# **USER MANUAL**

# Smart Series AC Terminal

Version: 2.0

Date: April, 2017

# **About This Manual**

- This manual introduces the operation of user interfaces and menufunctions of smart series AC terminal.
- The pictures in this manual may not be exactly consistent with those of your product; the actual product's display shall prevail.
- $\bullet$  Not all the devices have the function with  $\star$ , the real product prevails.

# **Contents**

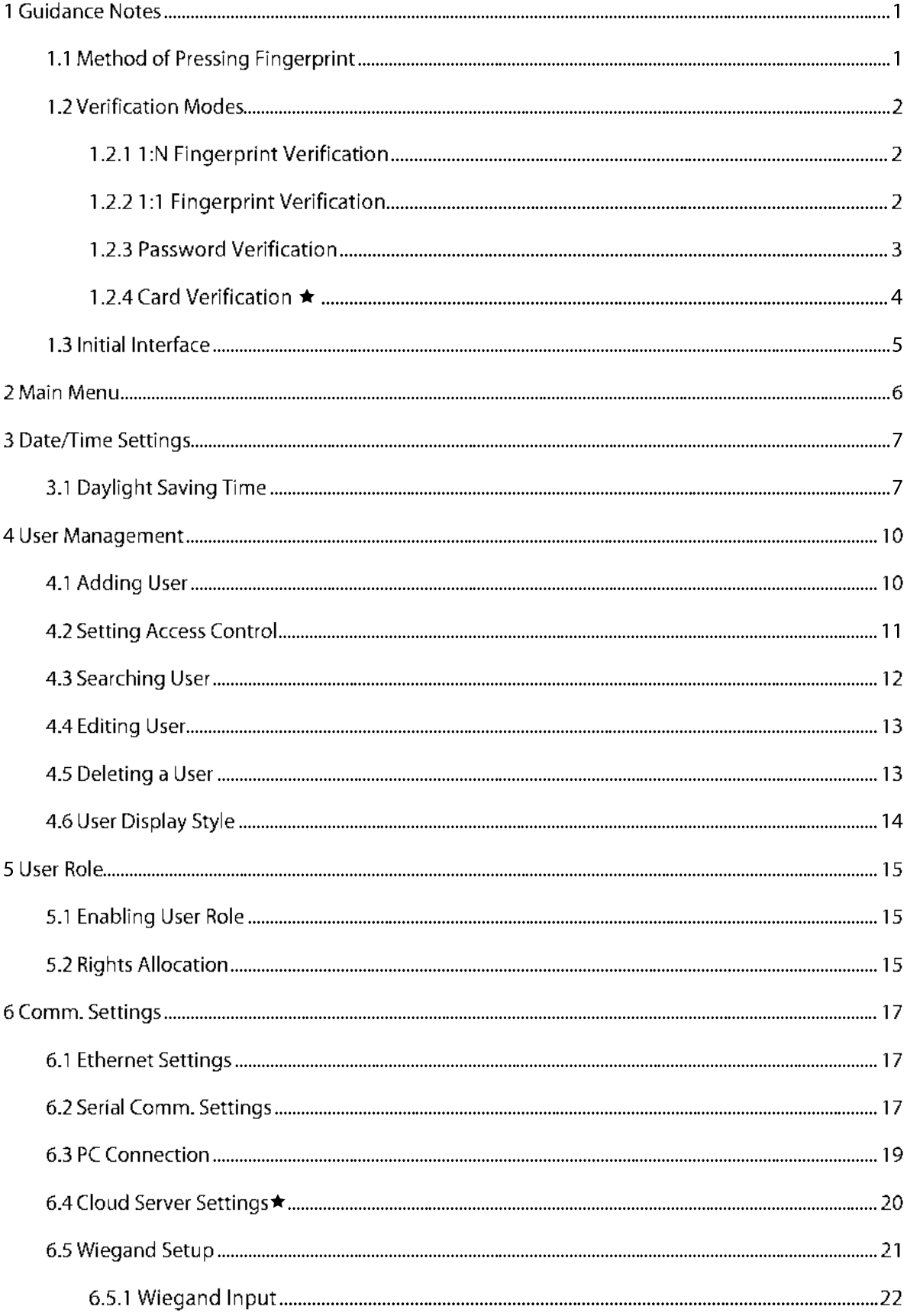

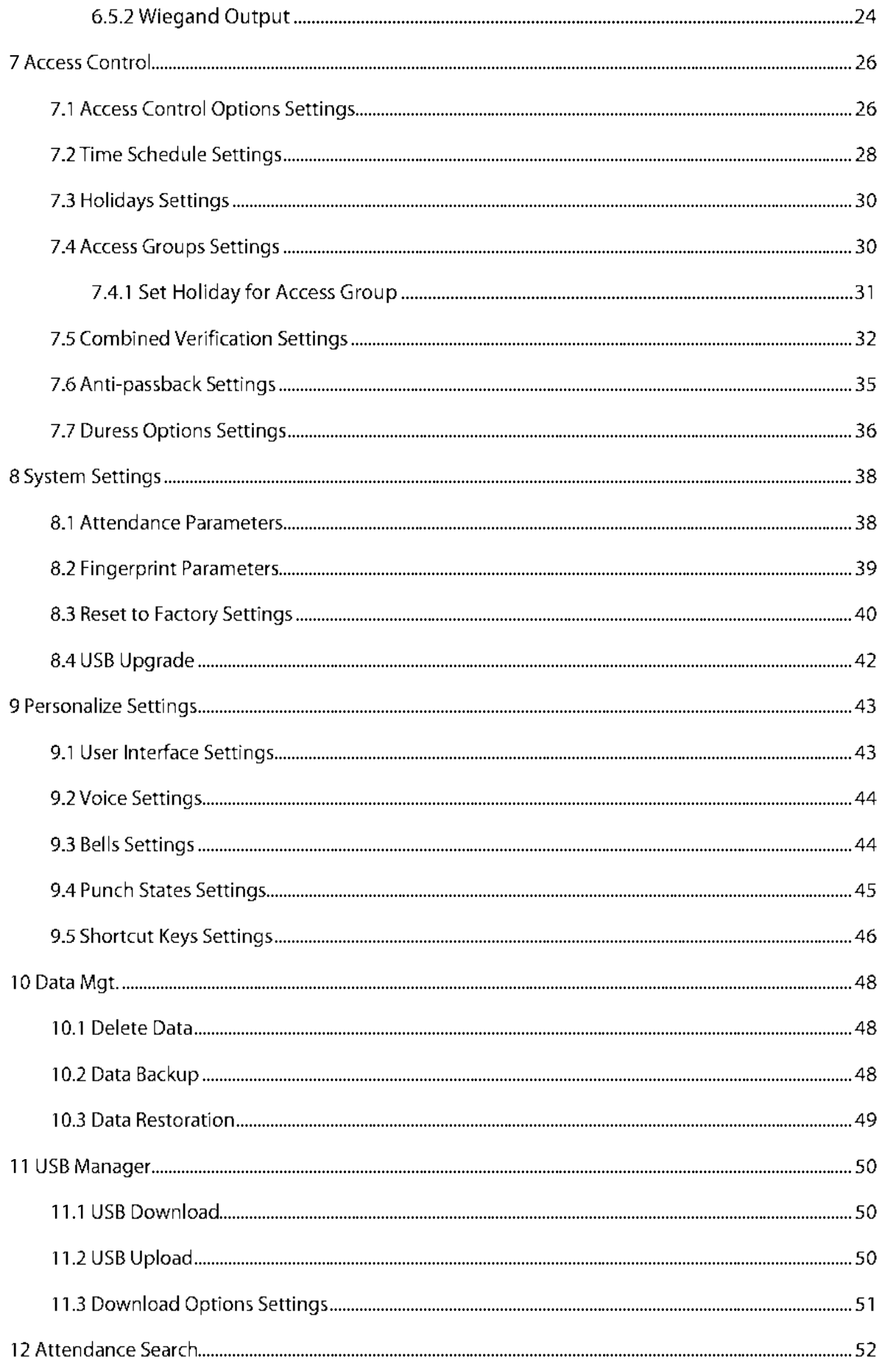

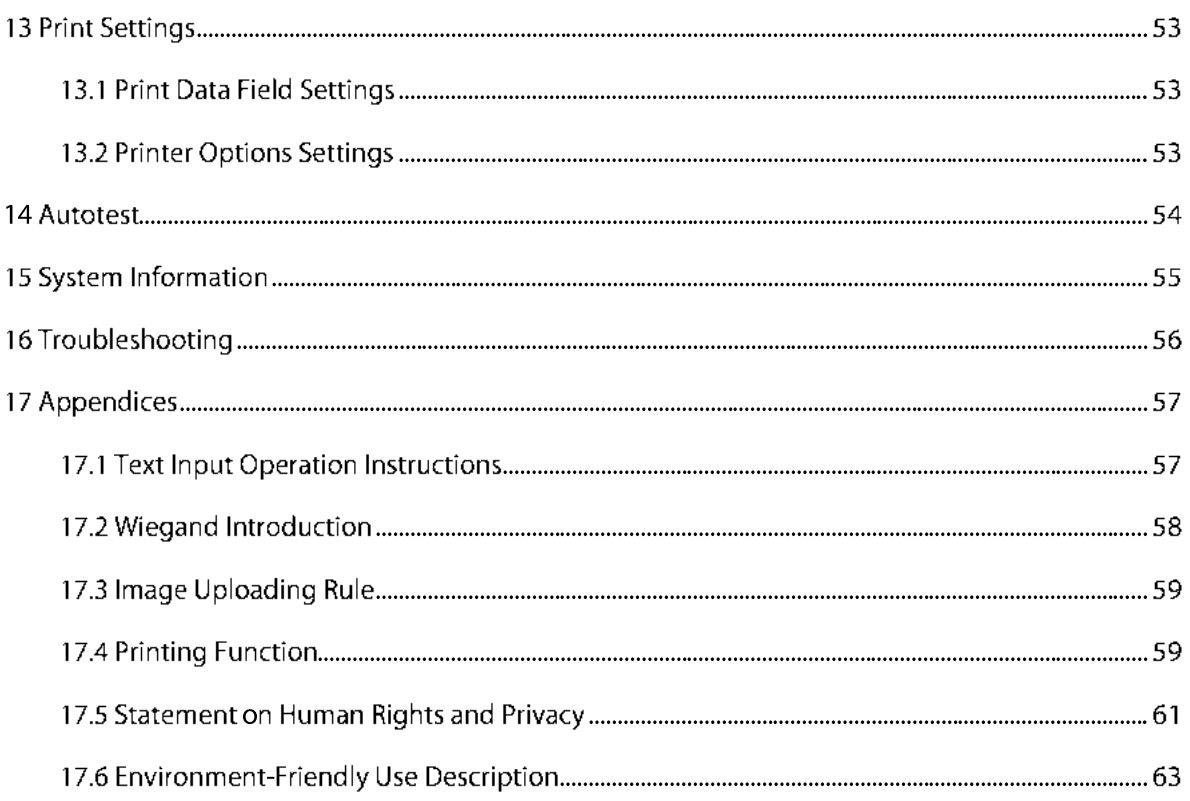

# **1 Guidance Notes**

### 1.1 Method of Pressing Fingerprint

It is recommended to use the index finger, middle finger or ring finger; avoid using the thumb or little finger.

#### 1. Correct way to press the fingerprint:

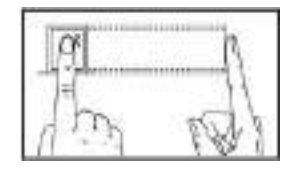

Press the finger horizontally onto the fingerprint sensor; the center of the fingerorint should be placed on that of the sensor.

#### 2. Wrong ways to press the fingerprint:

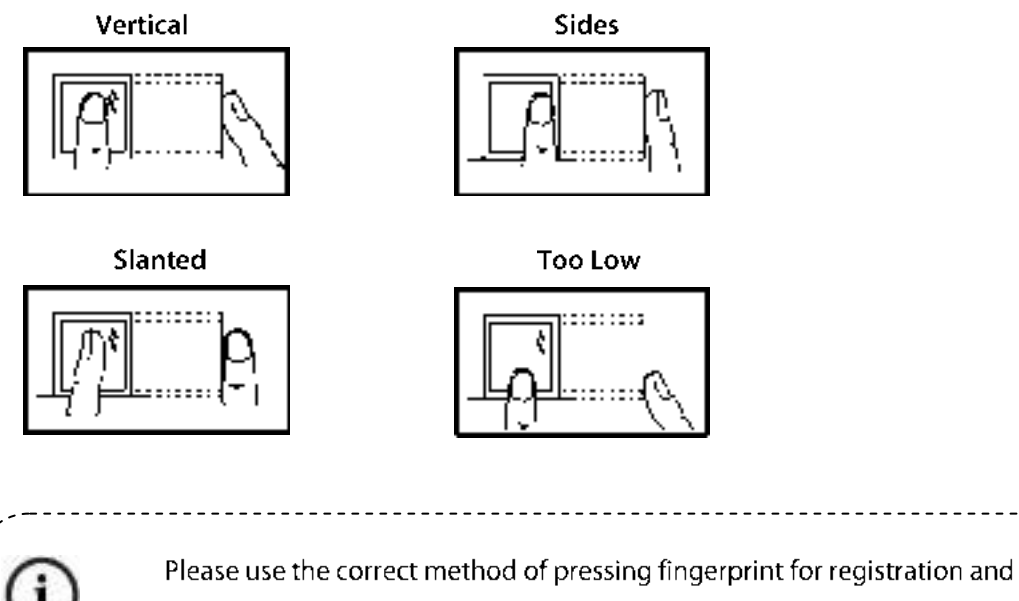

verification. Our company does not undertake the responsibility for the lowered verification performance caused by user's improper operation. The rights to final interpretation and amendment are reserved.

### **1.2 Verification Modes**

#### 1.2.1 1:N Fingerprint Verification

Under this fingerorint verification method, a lingerprint collected by the sensor is verified with all

fingerprints stored in the device.

Please use the correct way to press fingerprint onto the fingerprint sensor (for detailed instruction, please) refer to 1.1 Method of Pressing Fingerbrint).

 $\bullet$ 

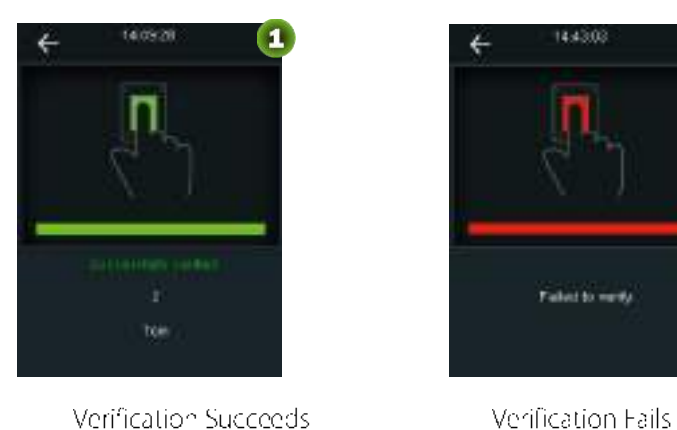

#### 1.2.2 1:1 Fingerprint Verification

Under this fingerprint verification method, a lingerprint collected by the sensor is verified with the fingerprint corresponding to the entered user ID. Please use this method when difficulty is encountered in 1:N fingerprint verification.

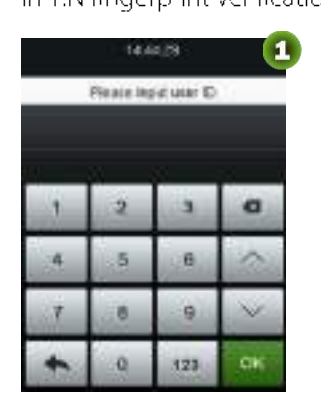

In the initial interface, pressto input the user ID, and then press [OK]

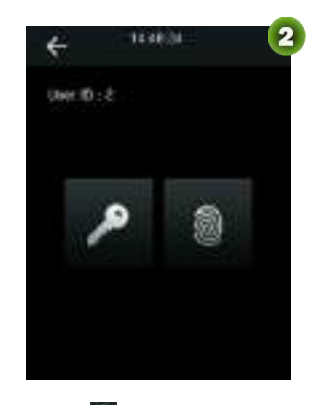

Select<sup>5</sup> icon to enter the fingerprint verification interface.

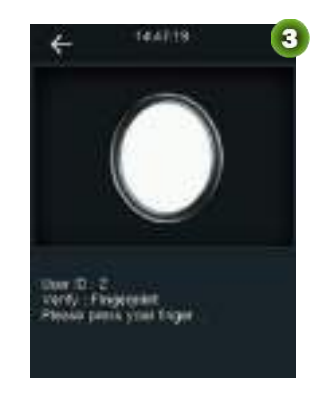

Use the correct way to press fingerprint onto the fingerprint sensor

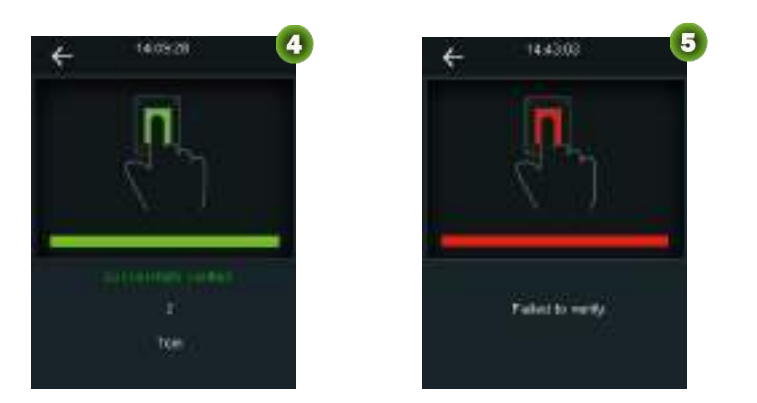

Verification succeeds

Verification fails

# $\bigodot$  Remarks:

- 1. Input user ID in the initial interface and press [OK] button. If "Invalid ID!" is prompted, this means the user ID does not exist.
- 2. When the device prompts "please try again", press your linger again onto the fingerprint sensor. I verification still fails after 2 attempts, it will exit to the initial interface.

#### **1.2.3 Password Verification**

Under this verification method, the entered password is verified with the password of the entered user ID.

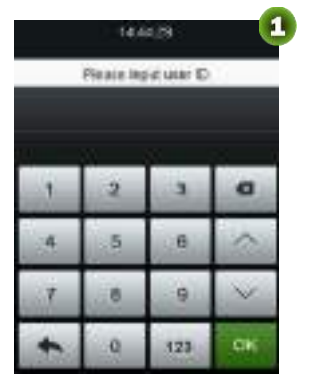

In the initial interface, press-

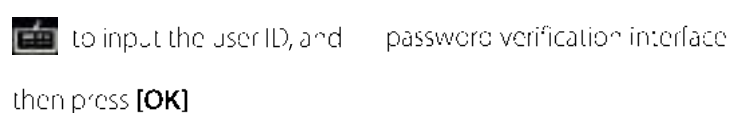

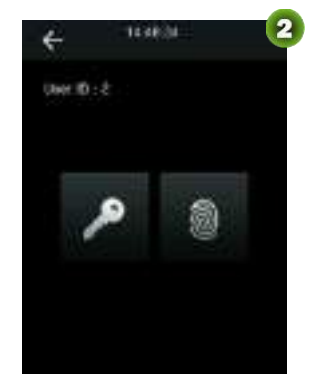

Select **C** icon to enter the

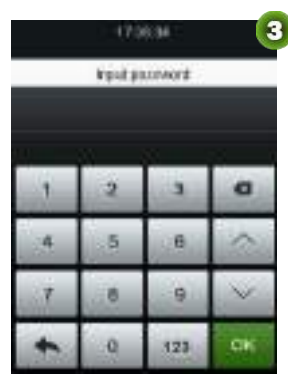

Input bassword

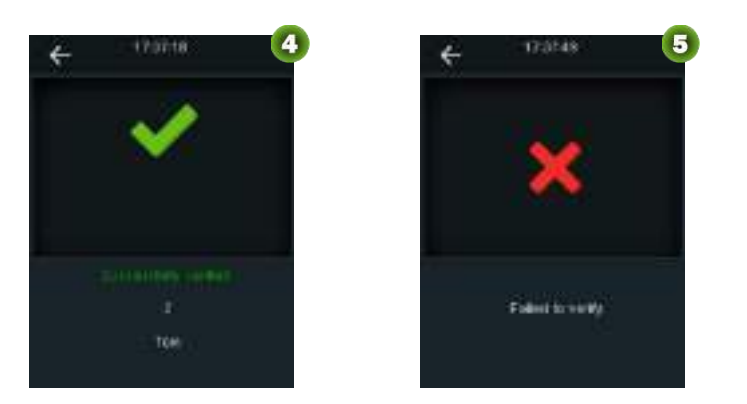

Verification succeeds

Verification fails

Remarks: If " neorrect password" is displayed, please enter the password again. If verification still fails after 2 attempts, it will exit to the initial interface.

#### <span id="page-8-0"></span>1.2.4 Card Verification ★

Remarks: Care function is potional, only products with a built-in card module are equipped with

card verification function. Please contact our technical support as required.

- $1.$ Swipe the card above the card reader (the card must be registered first)
- $2.$ Verification succeeds
- Verification fails 3.

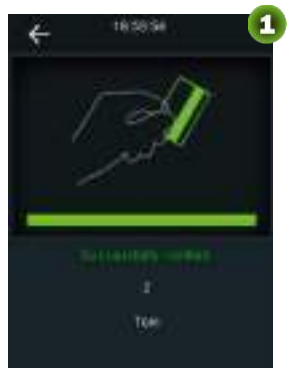

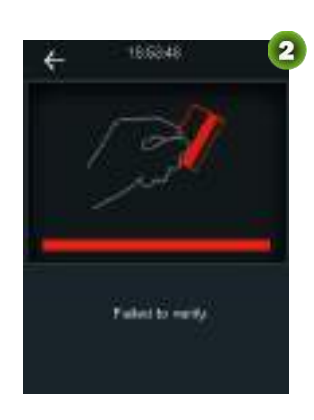

### 1.3 Initial Interface

When the device is turned on, the initial interface is shown as below:

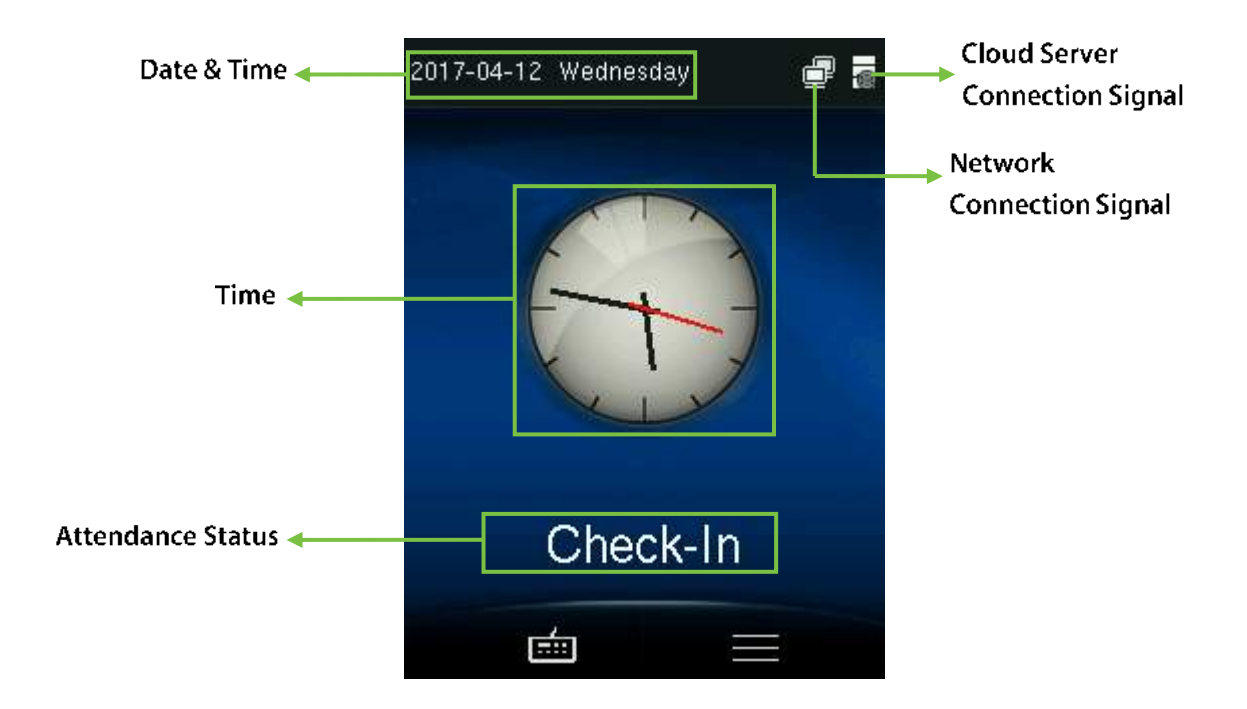

# 2 Main Menu

When the device is in standby mode, press the screen to enter the initial interface, and then press **ED** to open the Main Menu. Press the **Ex** icon which is on the top right corner of screen to scrolling display the main menu.

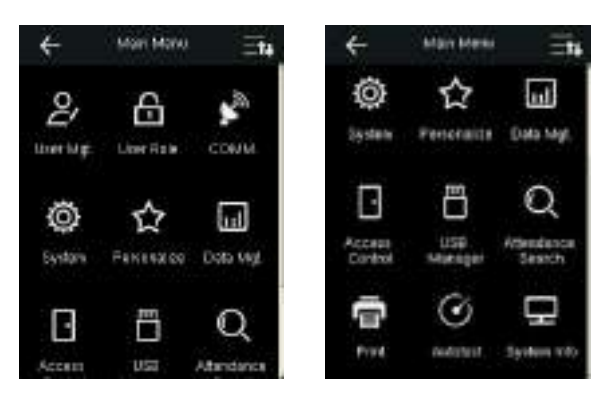

User Mgt.: Basic information of registered users, including user ID, user name, user role, fingerorint,

badge number <a>></a>(ID and MiFare card are obtional), password and access control role.

User Role: To set user roles for accessing into the menu and changing settings.

COMM.: To set the related parameters of the communication between the device and PC, including ethernet parameters such as IP address etc., serial Comm, PC connection, Cloud Server\* and Wiegand settings.

System: To set related parameters of the system and upgrade firmware, including setting date & time, attendance and Engerprint parameters and resetting to factory settings.

Personalize: Inis includes interface display, voice, bell, punch state key mode and shortcut key settings.

Data Mgt.: de ete attendance data, de ete all data, de ete adminirole and delete screen saversietc.

Access Control: This includes setting the parameters of the lock.

USB Manager: To transfer data such as user data and attendance logs from the USB disk to the supporting software or other devices.

Attendance Search: To search for the records stored in the device after successful verification.

Print: To set printing information and functions (if printer is connected to the device).

Autotest: To automatically test different module's functions, including the LCD, voice, fingerprint sensor and clock RTC test.

System Info: To check device capacity, device and firmware information.

# **3 Date/Time Settings**

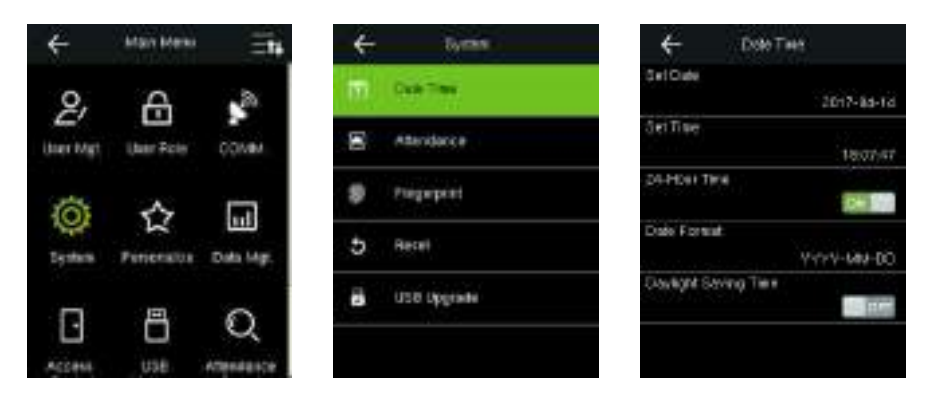

In the initial interface, press  $\equiv$  > System > Date Time to enter the date/time setting interface. It includes setting date, time, 24-hour clock, date formatiand daylight saving time... When resetting to factory settings, the date formatican be restored (YYYY-MM-DD).

Remarks: When resetting to factory settings, the device's date/time will not be restored (if the date/time is set to 18:30 on January 1, 2020, after settings are reset, the date/time will stay at 18:30 on January 1, 2020.

### **3.1 Daylight Saving Time**

DST, which is also called Daylight Saving Time, is a system adjusting local time in order to save energy. The time adopted during the set dates is called "DST". Usually, the time will be one nour forward in summer. This enables users to sleep or get up earlier, and also requee device's lighting to save power. In autumn, the time will resume the standard time. Regulations are different in different countries. At present, nearly 110 countries adopt DS1.

To meet the demand of DST, a special option can be customized. Make the time one hour forward at XX (hour) XX (day) XX (month), and make the time one hour packward at XX (nour) XX (day) XX (month)

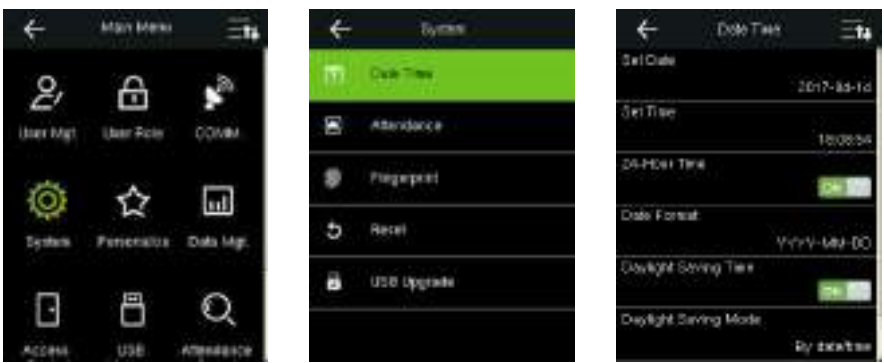

In the initial interface, press  $\equiv$  > System > Date Time > Daylight Saving Time, then press it to enable Daylight Saving Time.

Daylight Saving Mode: Daylight Saving Time Mode, by date/time mode and by week/day mode for selection.

Daylight Saving Setup: Set date/time or week/day of the Daylight Saving Time according to the selection in Day ight Saving Mode.

#### How to set the Daylight Saving Time?

For example, adjust the clock forward one hour at 08:00 on April 1 and backward one hour at 08:00 on October 1 (the system turns back to the original time).

#### By date/time mode:

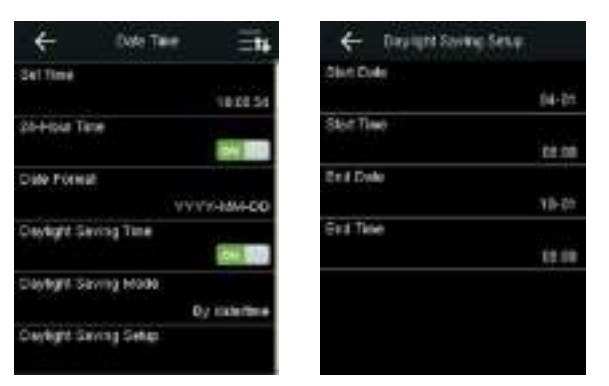

By week/date mode:

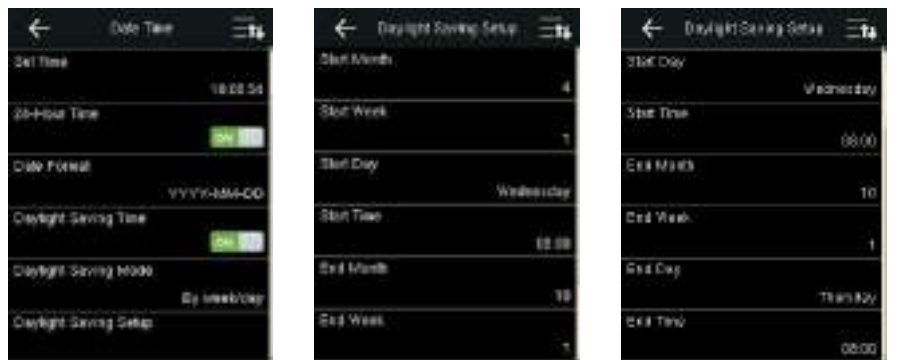

#### $\mathscr{L}$  Remarks:

- 1. If the month when DST starts is later than that when DST ends, DST spans two different years. For example, the DS1 start time is 2014-9-1 4:00 and the DS1 end time is 2015-4-1 4:00.
- 2. Assume that the week /day mode is selected in [Daylight Saving Mode] and the DS1 starts from Sunday of the sixth week of September in 2013. According to the calendar, September of 2014 does not have six weeks but has five weeks. In this case, in 2014, DST starts at the corresponding time point of the last Sunday of September.
- 3. Assume that the DST starts from Monday of the first week of September in 2014. According to the calendar, the first week of September in 2015 does not have Monday. In this case, the DST starts from the first Monday of September in 2015.

# **4 User Management**

### **4.1 Adding User**

Including adding super adminiand normal user.

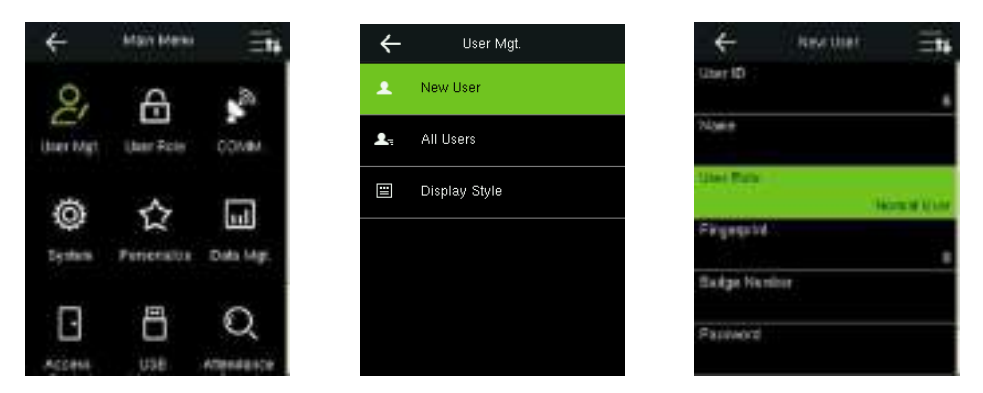

In the initial interface, press  $\equiv$  > User Mgt. > New User to enter New User setting interface. Settings

include inputting user ID, Name, choosing User Role, registering Fingerprint and Badge Number \*(ID

and Mifare card are optional), setting Password and setting Access Control Role.

Add a Super Admin: Choose "Super Admin" in [User Role], who is allowed to operate all the functions

on the menu.

As shown below, the user with User ID 1 is a super admin.

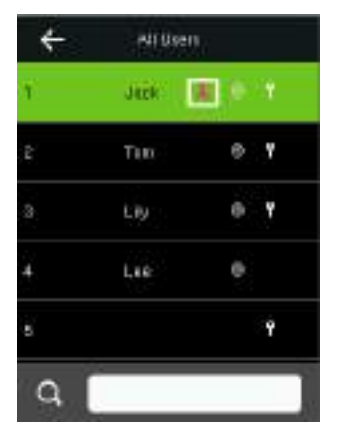

Add a Normal User: Choose "Normal User" in [User Role]. When the Super Adminits set, Normal Users can only use fingerprint, password or card \* for verification; when the Super Admin is not yet set, Normal Users can operate all functions on the menu.

Password: 1 to 8 digits of password is accepted.

#### $\mathscr{L}$  Remarks:

- 1. The device automatically allocates user ID for users in sequence, but user can set it manually as well.
- 2. The device supports user ID ranged from 1 to 9 digits.

#### **4.2 Setting Access Control**

User access control option is to set open door access aimed at everybody, including access group setting, verification mode, using time period, duress fingerprint management.

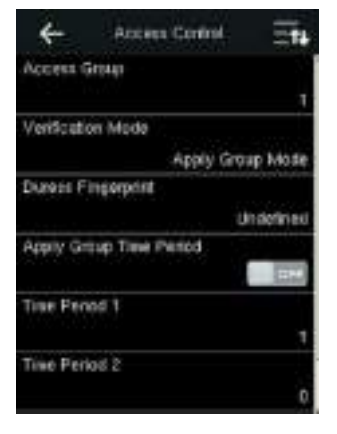

Access group: To allocate users to different access control groups for management. New users belong to Group 1 in default settings, who can be reallocated to other groups.

Verification mode: User can choose either group or individual verification. If individual verification is chosen, the verification method used by other group members will not be affected.

Individual Verification Type: Including password / Engerprint / badge, fingerprint only, user ID only, password, badge only, I'ngerprint / password, fingerprint / badge, bassword / badge, user ID +

fingerorint, fingerorint + password, fingerprint + badge, fingerprint + password + badge, password +

badge, user D + fingerorint + password, fingerprint + (badge / user ID).

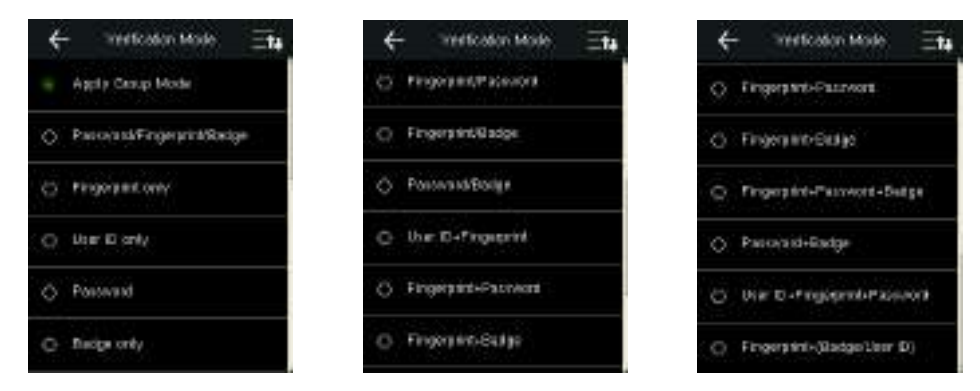

Remarks: Individual verification shall prevail over group verification.

Duress Fingerprint: User can choose one or more registered fingerprint(s) as Duress Fingerprint. When

that fingerprint is verified, duress alarm will be triggered.

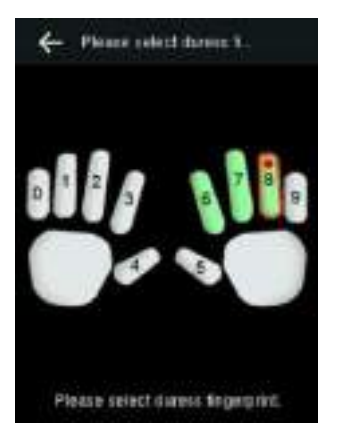

Example: Among those registered fingerprints (6, 7, 8), choose the 8th fingerprint as the duress

fingerprint.

#### Use Group Time Period:

- 1. When this function is on, the user uses the default time zone of his/her group.
- 2. When this function is off, the user needs to set a personal time zone (not using the group time zone).

This will not affect the access time zone of other group members.

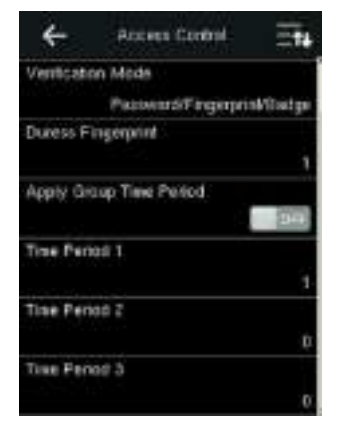

Remarks: Every user can set a maximum of 3 time periods.

### **4.3 Searching User**

Enter user ID or user name on the User List to search for a user.

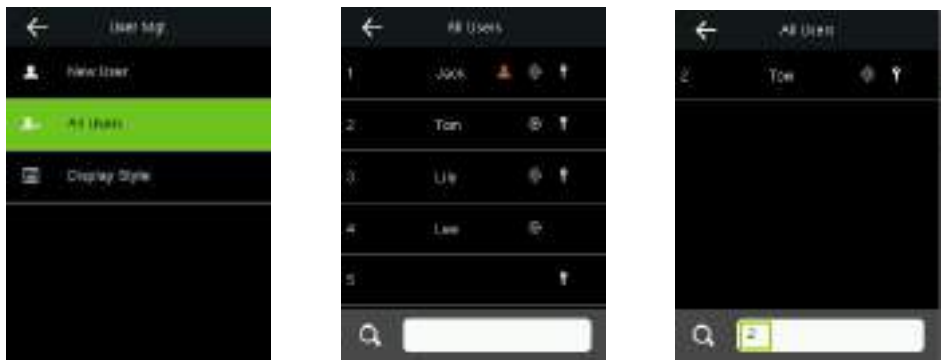

In the initial interface, press  $\blacksquare >$  User Mgt. > All User to enter All User interface. Input user D or user name in [60], the corresponding user will be shown. As shown in the above figure, search for the user with the user ID of "2".

Remarks: Input user name in put a by intelligent input method, refer 17.1 Text Input Operation Instructions for detail.

### **4.4 Editing User**

After a user is chosen through 4.3 Searching User, press this user to enter the edit and delete interface.

And press [Edit] to enter user editing interface.

The operation method of editing user is the same with that of adding user, but the user ID cannot be edited.

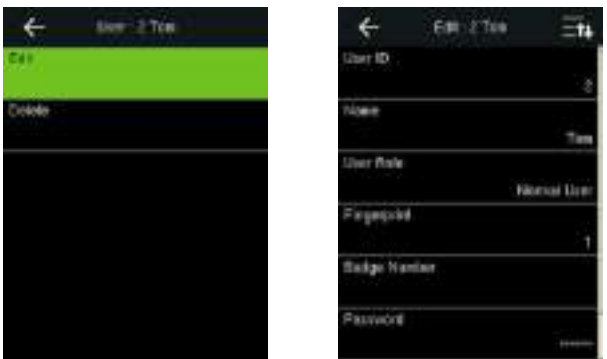

### 4.5 Deleting a User

After a user is chosen through 4.3 Searching User, press this user to enter the edit and delete interface. And press [Delete] to enter user deleting interface.

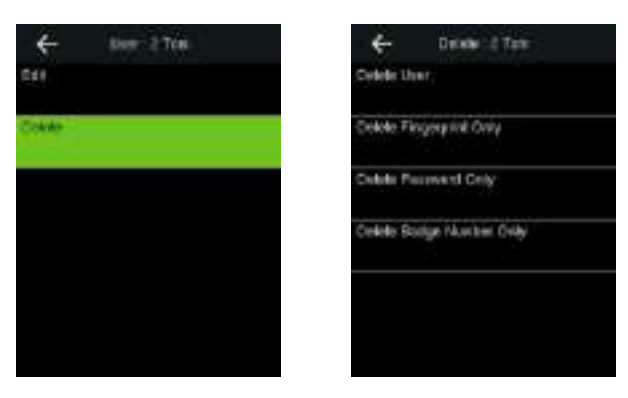

 $\bigodot$ Note:

- 1. Only when the user has registered fingerprint, password and badge \*, will the corresponding to-be-deleted item be shown.
- 2. Card function is optional.

### 4.6 User Display Style

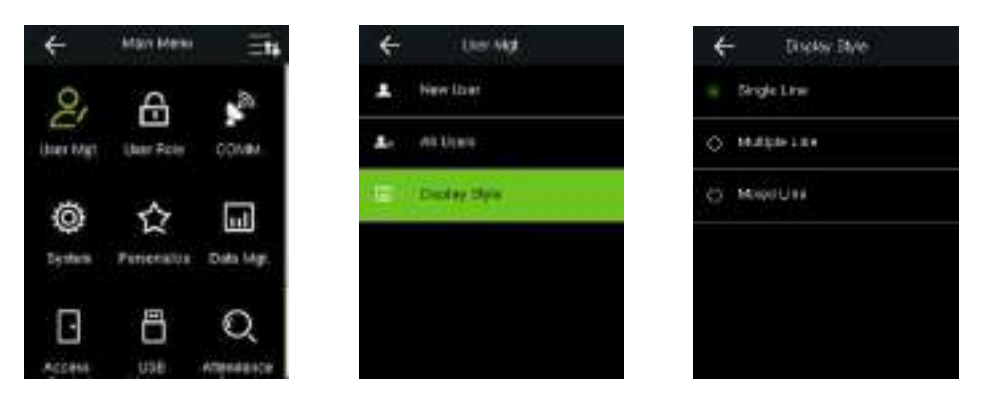

In the initial interface, press  $\equiv$  > User Mgt. > Display Style to enter Display Style setting interface.

Several Display Styles are show as below:

| All Users |       |     |    |   |
|-----------|-------|-----|----|---|
| ١         | -3906 | 4.0 |    | ۱ |
| ž         | Tan   |     | B  | ۷ |
| å         | UW    |     | e. |   |
|           | Lies  |     | e  |   |
| 5         |       |     |    | ı |
|           |       |     |    |   |

**Single Line Style** 

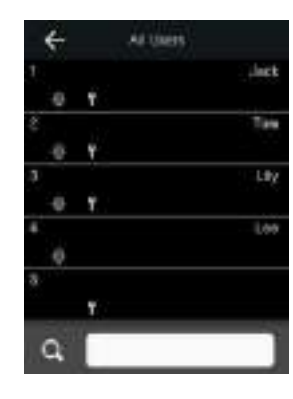

Multiple Line Style

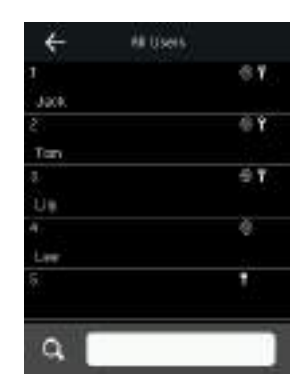

**Mixed Line Style** 

# **5 User Role**

Setting user rights of operating the menu (a maximum of 3 roles can be set). When user role is enabled, in [User Mgt.] > [New User] > [User Role], you can allocate suitable user role to each user. Role: Super user needs to allocate different rights to new users. To avoid setting rights for each user one by one, you can set user roles to categorize different permission levels in user management.

### 5.1 Enabling User Role

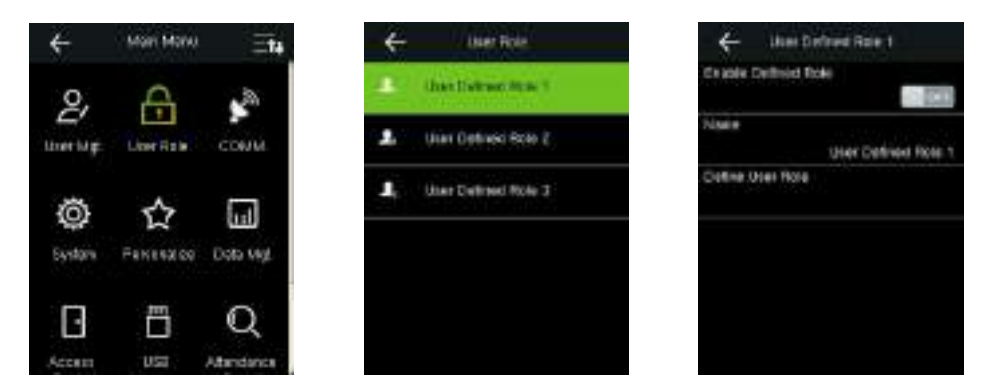

In the initial interface, press  $\equiv$  > User Role > User Defined Role 1 (2 / 3) > Enable Defined Role, Press it to enable defined role.

After enable defined roles, you can check the enabled user roles in [User Mgt.] > [New User] > [User

Role].

Remarks: At least one registered Administrator is required to enable user role.

### **5.2 Rights Allocation**

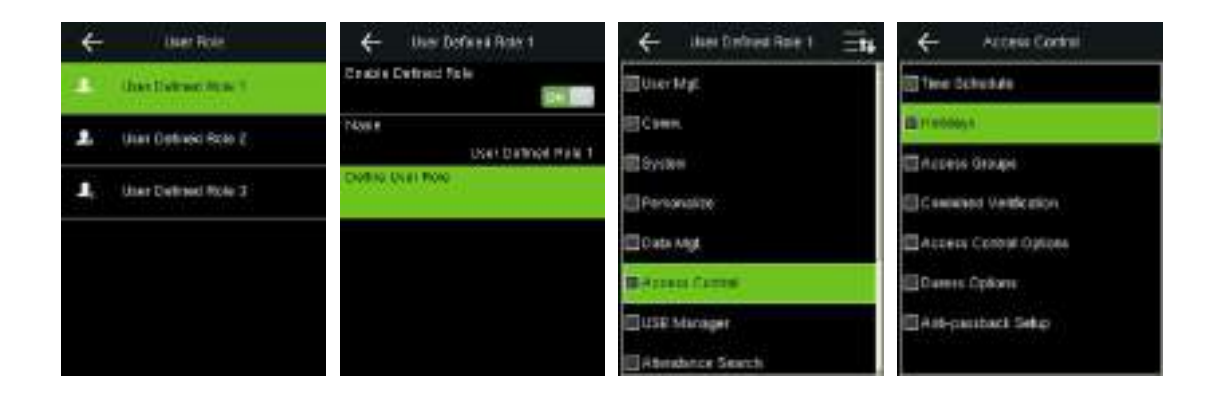

In the initial interface, press  $\equiv$  > User Role > User Defined Role 1 (2 / 3) > Define User Role to enter User Defined Role 1 (2/3) rights allocating interface. Press menu to select or cancel the operating right to each menu for User Defined Role 1 (2/3).

# **6 Comm. Settings**

### **6.1 Ethernet Settings**

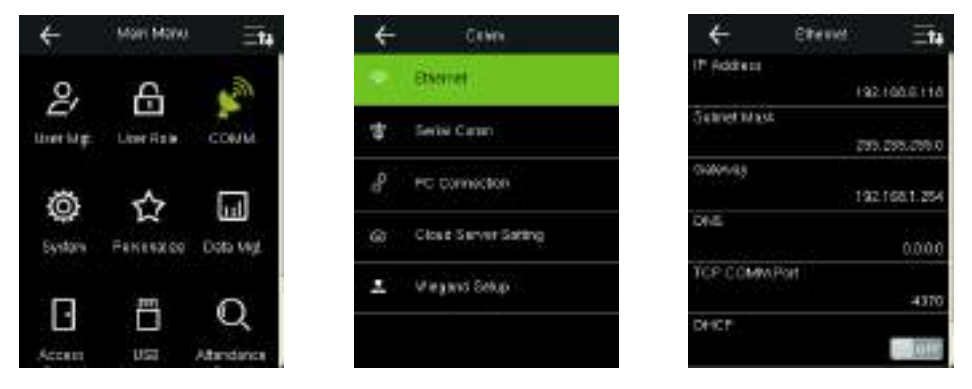

In the initial interface, press  $\blacksquare > \text{Comm.} > \text{Ethernet}$  to enter the Ethernet setting interface.

The parameters below are the factory default values, please adjust them according to the actual network

situation.

IP Address: 192.168.1.201

Subnet Mask: 255.255.255.0

Gateway: C.C.O.O

**DNS: C.C.0.0** 

TCP COMM. Port: 4370

DHCP: Dynamic Host Configuration Protocol, which is to dynamically allocate. Pladdresses for clients via

server. If DHCP is enabled, IP cannot be set manually.

Display in Status Bar: To set whether to display the network icon on the status bar.

#### 6.2 Serial Comm. Settings

Turning On / OFF RS485 Function

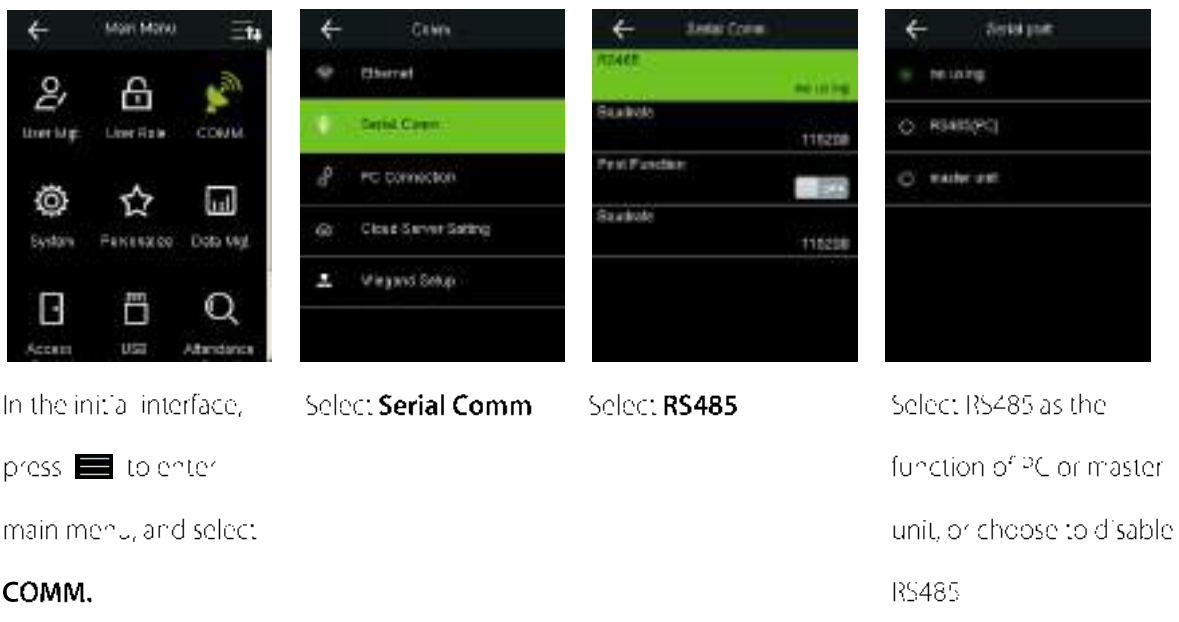

## $\bigodot_{\mathsf{Remarks}}$

- 1. When R\$485 is used as the function of "R\$485(PC)", the device can be connected to PC by R\$485. serial cable (While Communication by RS485 is slow and unstably, the communication between device and PC by RS485 is not recommended).
- 2. When R\$485 is used as the function of "master unit", it can be connected to FR1200/FR1300.

#### Setting Baudrate between device and reader

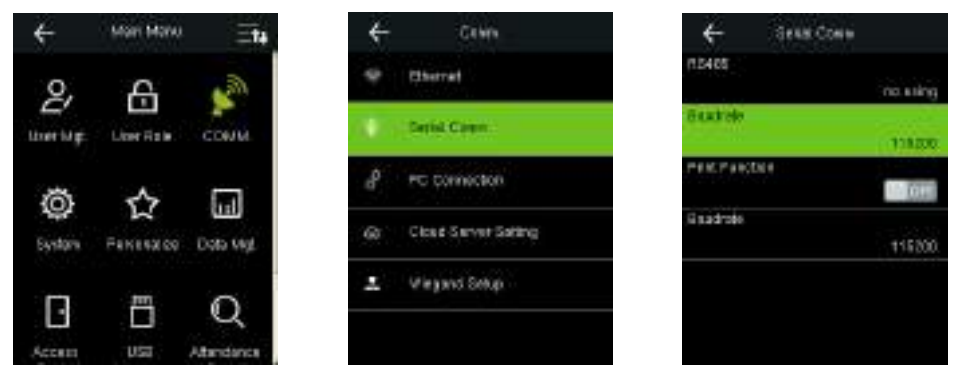

In the initial interface, press  $\equiv$  > COMM. > Serial Comm > Baudrate to enter the Baudrate between

device and reader sotting interface.

Baudrate: The rate of the communication between device and reader; there are 4 options of baud rate: 115200 (default), 57600, 38400 and 19200. The higher is the baud rate, the faster is the communication speed, but also the less reliable. In general, a higher baud rate can be used when the communication distance is short; when the communication distance is long, choosing a lower baud rate would be more re jable.

#### **Turning On / OFF Print Function**

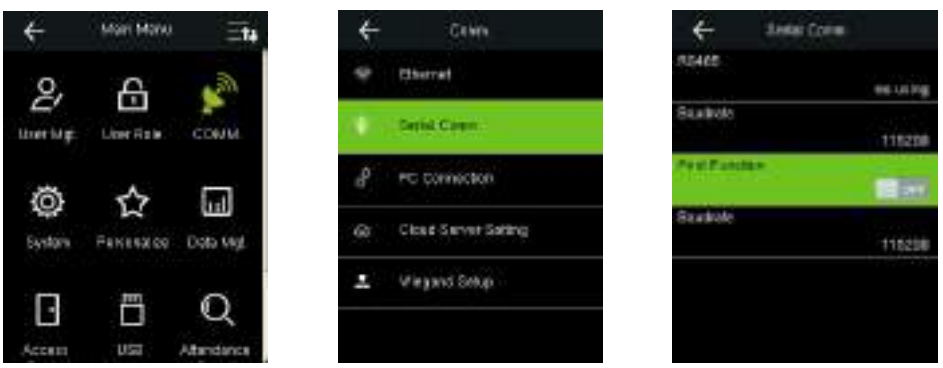

In the initial interface, press  $\blacksquare > \text{COMM.} > \text{Serial Comm} > \text{Print Function},$  press it to enable / disable

the print function.

After enable the print function, you can set the print data and print function in main menu > Print.

#### **Lessi Coin** Mari Manu Crim € uses **Historic** 2, A **BE LILTIN Statists Galeria** tree law Licer Right 11820 **Visit Planets** PC Connection Ö ☆ (m) **Close Surver Sating** Percessor Dob Mg **Sinton** Viegand Sekel ō B Q

#### Setting Baudrate between device and printer

In the initial interface, press  $\equiv$  > COMM. > Serial Comm > Baudrate to enter the Baudrate between device and printer setting interface.

Baudrate: The rate of the communication between device and printer; there are 5 options of baudrate: 115200 (default), 57600, 38400, 19200 and 9600. The higher is the baud rate, the faster is the communication speed, but also the less reliable. In general, a higher baud rate can be used when the communication distance is short; when the communication distance is long, choosing a lower baud rate would be more reliable.

### **6.3 PC Connection**

#### **Comm key Settings**

To improve security of data, Comm Key for communication between the device and PC needs to be set. If a Comm Key is set in the device, the correct connection password needs to be entered when the

device is connected to the PC software, so that the device and software can communicate.

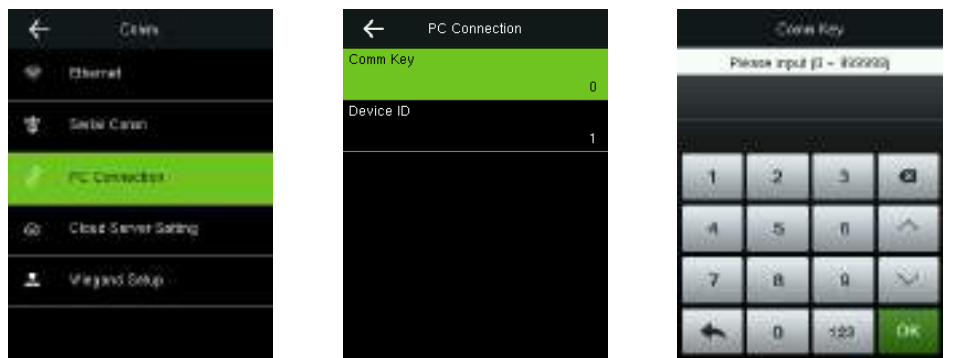

In the initial interface, press  $\blacksquare$  > COMM. > PC Connection > Comm Key to enter the Comm Key setting interface.

Comm Key: The default password is 0 (no bassword). Comm Key can be 1~6 digits and ranges between C-999999.

#### **Device ID Settings**

If the communication method is RS232/RS485, inputting this device ID in the software communication

interface is required.

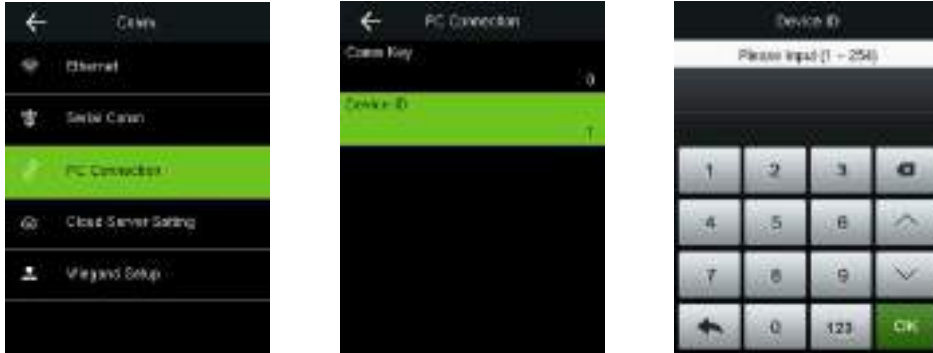

In the initial interface, press  $\equiv$  > COMM. > PC Connection > Device ID to enter the Device ID setting

interface.

<span id="page-24-0"></span>Device ID: loentity number of the device, which ranges between 1~254.

### 6.4 Cloud Server Settings \*

Remarks: Only some products are equipped with cloud server setting function. Settings used for connecting with cloud server, such as IP address and port settings, and whether to enable proxy server etc.

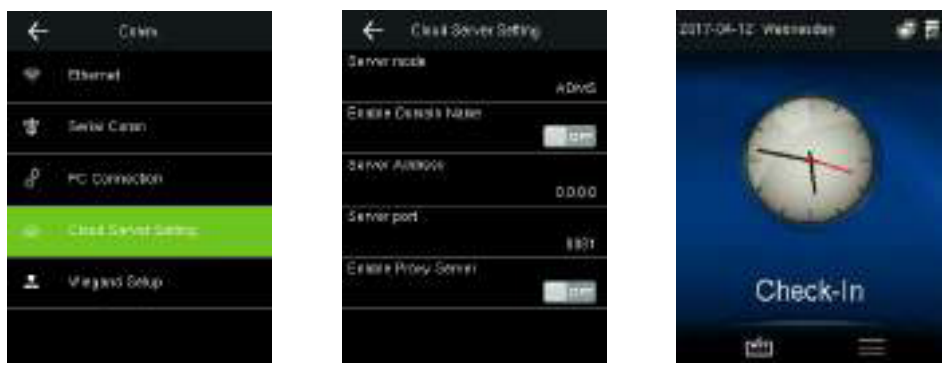

In the initial interface, press  $\equiv$  > COMM. > Cloud Server Setting to enter the cloud server setting

interface. When the cloud server is connected successfully, the main interface will display the  $\overline{\bullet}$  logo.

Server Mode: Select the cloud server mode as ADMS.

Enable Domain Name: When this function is turned on, the domain name mode http://... will be used, such as http://www.\*\*\*.com. XXX denotes the domain name when this mode is on; when this mode is off, enter the Pladdress format in XXX.

Server Address: IP address of the cloud server.

Server Port: Port used by the cloud server.

Enable Proxy Server: Method of enabling proxy. To enable proxy, please set the IP address and portnumber of the proxy server. Entering proxy IP and server address will be the same.

#### 6.5 Wiegand Setup

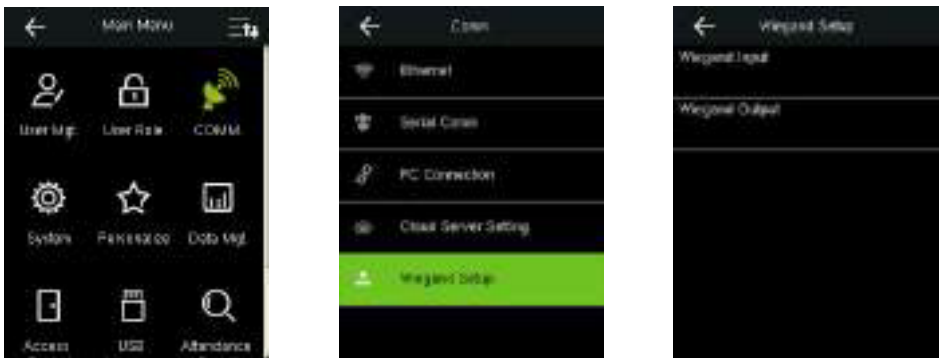

In the initial interface, press  $\blacksquare$  > COMM. > Wiegand Setup to enter the Wiegand Setup setting interface.

#### 6.5.1 Wiegand Input

Wiegand Input connector supports card reader, or connects the device as a master device to another device (slave device), forming a master/slave system.

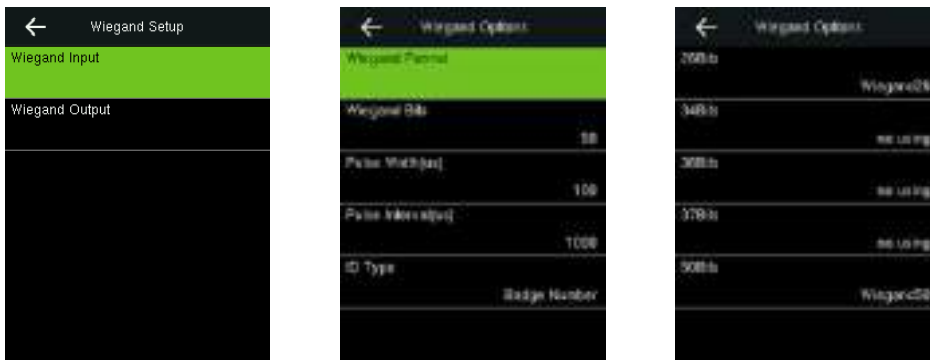

Wiegand Format: User can choose among the following pull-in Wiegand formats: Wiegand 26, Wiegand 26a, Wiegand 34, Wiegand 34a, Wiegand 36, Wiegand 36a, Wiegand 37, Wiegand 37a and Wiegand 50.

Wiegand Bits: Number of bits of Wiegand input data. After choosing [Wiegand Bits], the device will use the set number of bits to find the suitable Wiegand input format in [Wiegand Format]. It supports 26 or 50 Wiegand bits.

Pulse Width (us): The width of pulse sent by Wiegand. The default value is 100 microseconds, which can be adjusted within the range of 20 to 400 microseconds.

Pulse Interval (us): The interval between two pulses, the default value is 1000 microseconds, which can be adjusted within the range of 200 to 20000 microseconds.

ID Type: Input content included in Wiegand input signal. User ID or Badge Number can be chosen.

#### **Definitions of Wiegand Formats:**

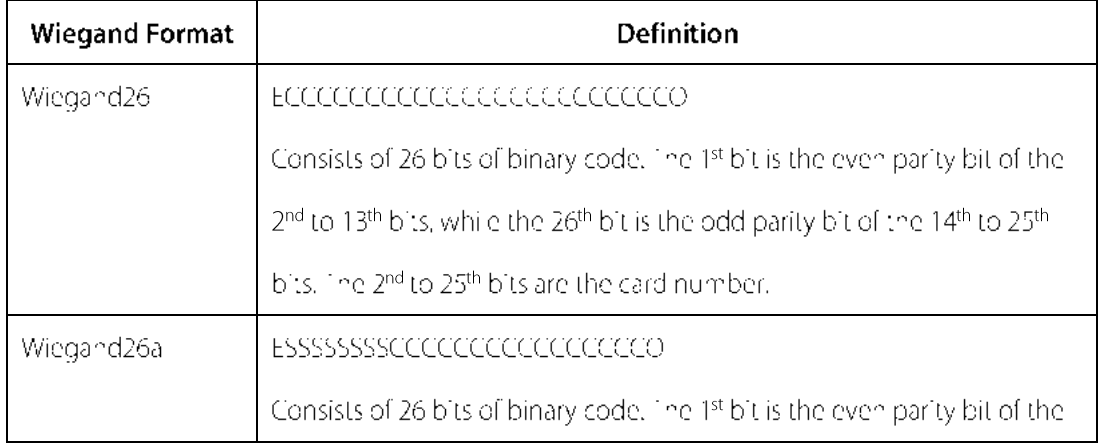

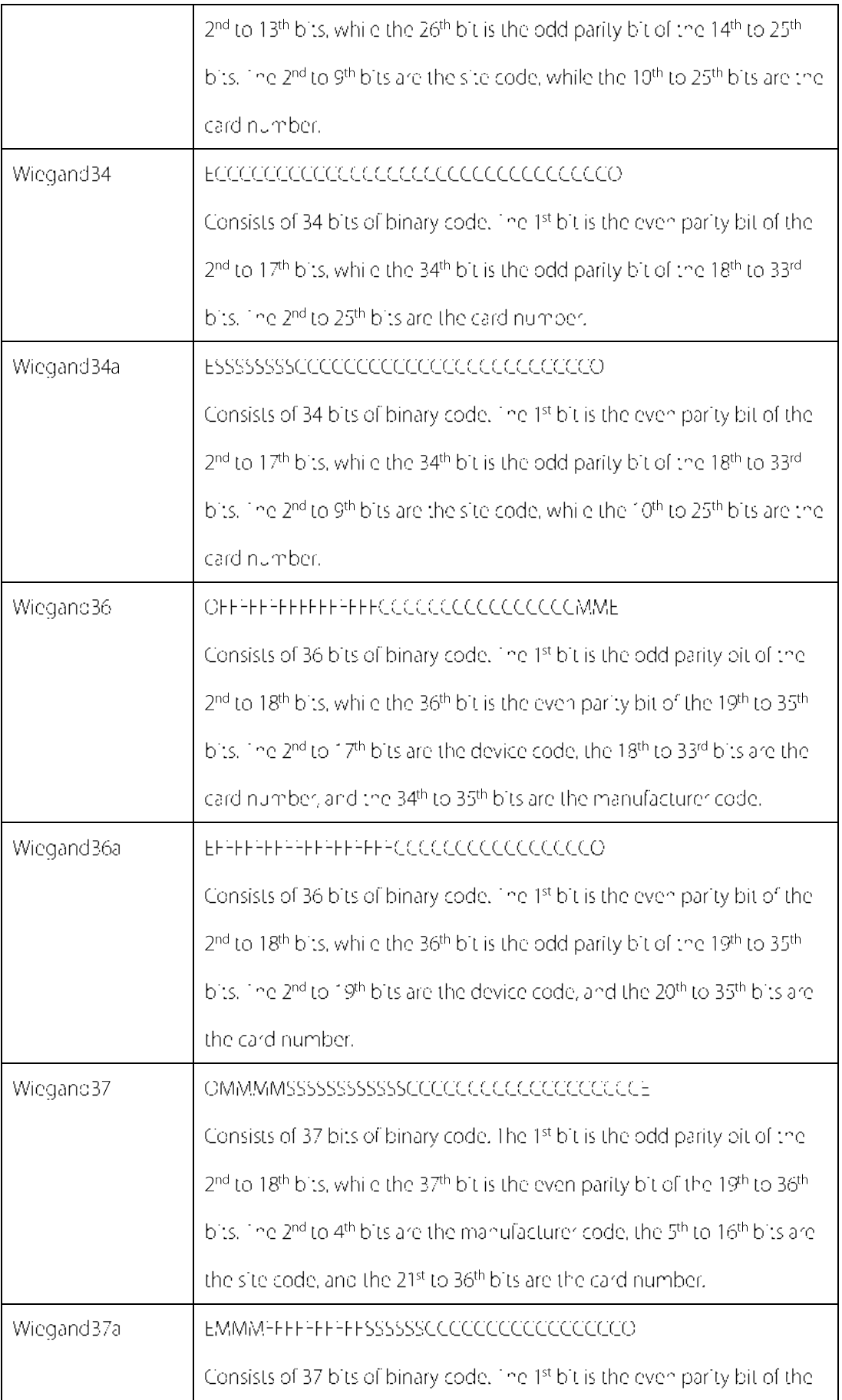

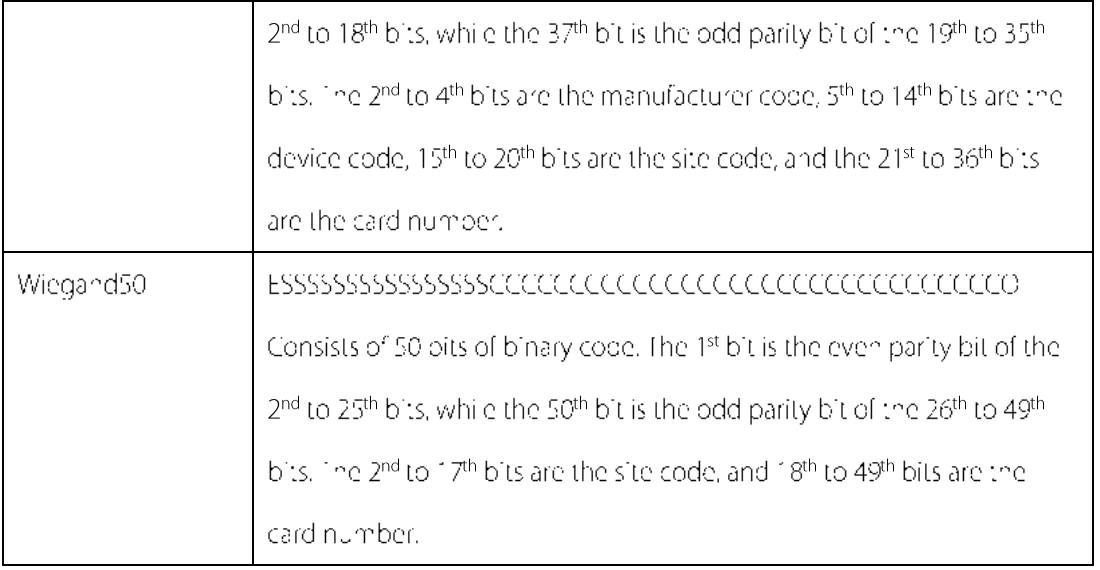

Note: Cidenotes cardinumber, Eldenotes even parily bit, O denotes odd parity bit, F denotes bevice code, Midenotes manufacturer code, Pidenotes parity bit, and Sidenotes site code.

#### 6.5.2 Wiegand Output

Wiegand Output connector connects the device as a slave device to another device (master device),

forming a master/s ave system.

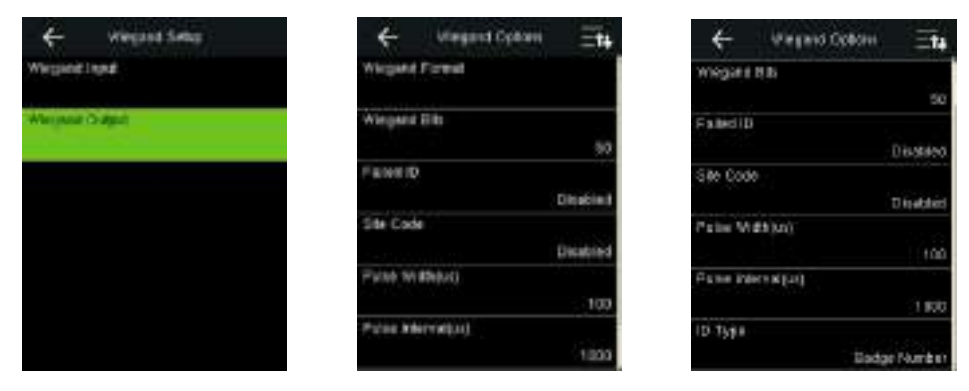

Wiegand Format: User can choose among the following ou'lt-in Wiegand formats: Wiegand 26, Wiegand 26a, Wiegand 34, Wiegand 34a, Wiegand 36, Wiegand 36a, Wiegand 37, Wiegand 37a and Wiegand 50. Multiple selections are available, but the actual Wiegand format will depend on the option

### in [Wiegand Bits].

Wiegand Bits: Number of pits of Wiegand outbut data. After choosing [Wiegand Bits], the device will use the set number of bits to find the suitable Wiegand output format in [Wiegand Format]. For Example: If the 26-bit Wiegand26, 34-bit Wiegand34a, 36-bit Wiegand36, 37-bit Wiegand37a and 50-bit Wiegand50 are chosen in [Wiegand Format], but 26 bits is selected in [Wiegand Bits], then the actual Wiegand output format for use will be 26-bit Wiegand26.

Failed ID: It is defined as the output value of failed user verification. The output format depends on the

[Wiegand Format] setting. The defact value ranges from 0 to 65535.

Site Code: It is similar to device ID except that it can be set manually and repeatable with different devices. The default value ranges from 0 to 256.

Pulse Width (us): The width of pulse sent by Wiegand. The default value is 100 microseconds, which can be adjusted within the range of 20 to 400 microseconds.

Pulse Interval (us): The interval between two pulses, the default value is 1000 microseconds, which can be adjusted within the range of 200 to 20000 microseconds.

ID Type: Output content after successful verification. User ID or Badge Number can be chosen.

# **7 Access Control**

Access Control option is used to set the Time Schedule, Holidays, Access Groups, Combined Verification

leta, the related parameters for the device to control the lock and other devices.

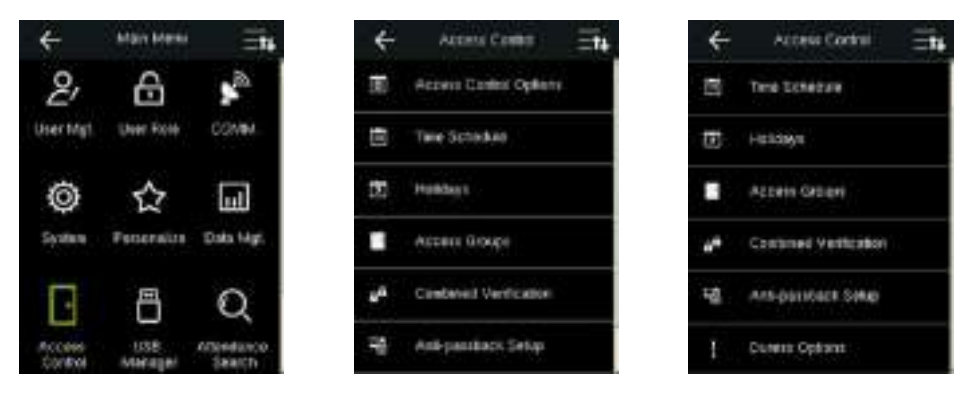

In the initial interface, press  $\blacksquare$  > Access Control to enter Access Control setting interface.

#### To gain access, the registered user must meet the following conditions:

- 1. User's accessitime falls within either user's personal time zone or group time zone.
- 2. User's group must be in the access combol(when there are other groups in the same access compo, verification of members of those groups are also required to unlock the door).

In default settings, new users are allocated into the first group with the default group time zone and access compolas "1", and set in unlocking state.

### 7.1 Access Control Options Settings

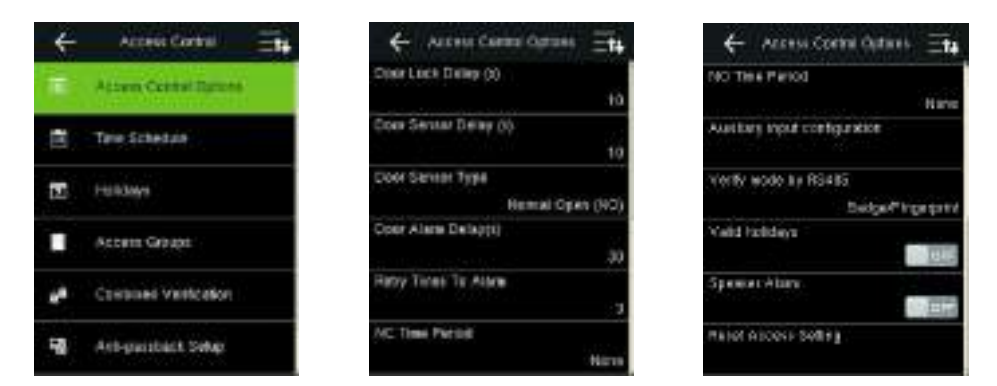

In the initial interface, press  $\blacksquare$  > Access Control > Access Control Options to enter the Access Control Options setting interface.

Door Lock Delay (s): The period of time of unlocking (from door opening to closing automatically) after the electronic lock receives an open signal sent from the device (value ranges from 0 to 10 seconds).

Door Sensor Delay (s): When the door is opened, the door sensor will be checked after a time period; if the state of the door sensor is inconsistent with that of the door sensor mode, alarm will be triggered. The time period is the Door Sensor Delay (value ranges from 1 to 255 seconds).

Door Sensor Type: It includes None, Normal Open (NO) and Normal Close (NC). None means door sensor is not in use; Normal Open (NO) means the door is opened when electricity is on; Normal Close (NC) means the door is closed when electricity is on.

Door Alarm Delay (s): When the state of the door sensor is inconsistent with that of the door sensor type, a arm will be triggered after a time period; this time period is the Door Alarm Delay (the value ranges from 1 to 999 seconds).

Retry Times To Alarm: When the number of failed verification reaches the set value (value ranges from 0) to 9 times), the alarm will be triggered. If the set value is None, the alarm will not be triggered after failed verification.

NC Time Period: To set time period for Normal Close mode, so that no one can dain access during this period.

NO Time Period: To set time period for Normal Open, so that the door is always unlocked during this period.

Auxiliary Input Configuration: lo set the Aux output/lock open time and Aux Output type for the device with auxiliary connector. Aux Output type includes None, Trigger door open, Trigger Alarm, and trigger Door open and Alarm.

Verify Mode by RS485: To turn on RS485 reader function; it is the verification method used by the device when it is the master/slave device.

Valid holidays: To set TNC Time Period or NO Time Period settings are valid in set holiday time period. Choose [ON] to enable the set NC or NO time period in holiday.

Speaker Alarm: When the [Speaker Alarm] is enabled, the speaker will raise an a arm when the device is being dismantled.

Reset Access Setting: To reset parameters of door lock delay, door sensor delay, door sensor type, door a arm delay, retry times to alarm. NC time period, NO time period, auxiliary input configuration, valid holidays, speaker a arm, anti-passback direction, device status, duress function, alarm on 1:1 match, alarm on 1: Nimatch, alarm on password and alarm delay. However, the content of the Access Data Deletion in [Data Mgt.] will not be affected.

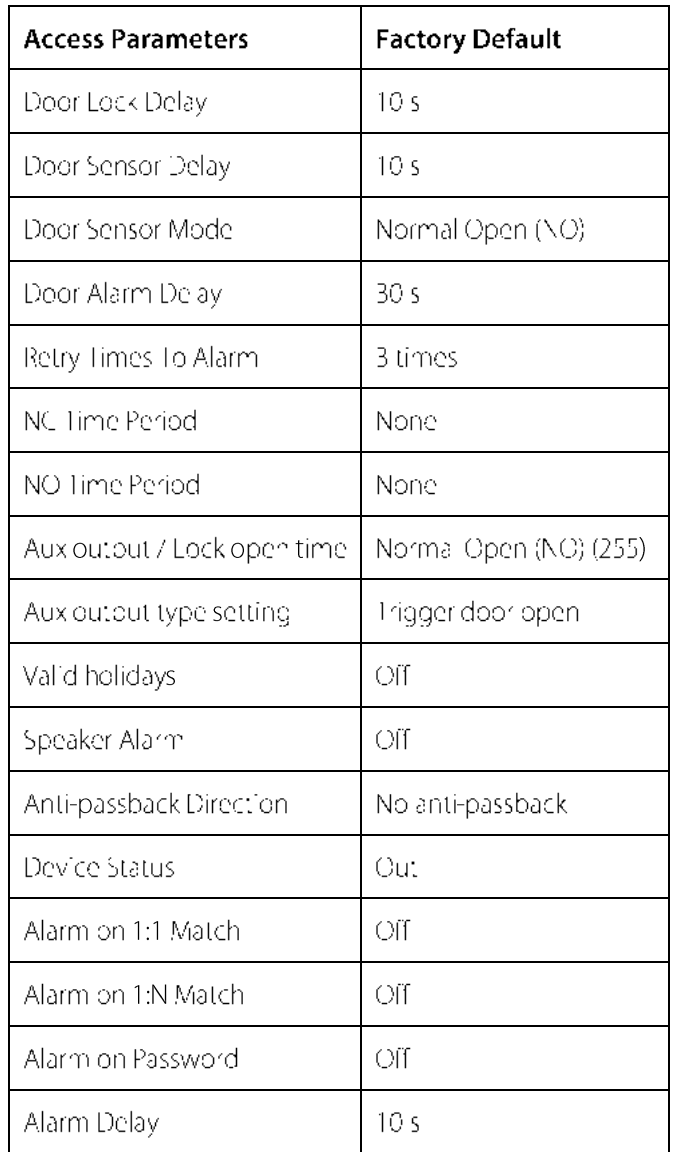

Remarks: After setting NC Time Period, please lock the door well, otherwise alarm might be triggered during NC Time Period.

### 7.2 Time Schedule Settings

Time Schedule is the minimum time unit of access control settings; at most 50 Time Schedules can be set for the system. Each Time Schedule consists of 7 time sections (a week), and each time section is the valid time within 24 hrs.

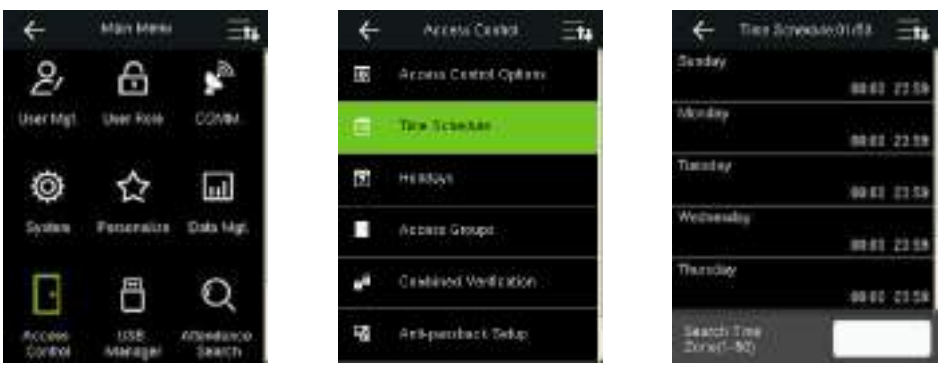

In the initial interface, press  $\blacksquare$  > Access Control > Time Schedule to enter the Time Schedule

interface. The default Time Schedule No. is 1 (who e-day valid), which can be edited.

Valid Time Schedule:  $00:00 \sim 23:59$  (Whole-day valid) or when the end time is greater than the start

time.

#### Example 1: Setting Time Schedule 02 (Valid)

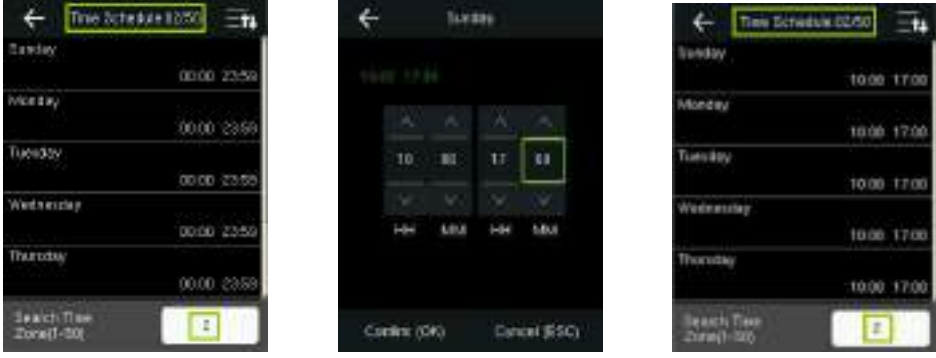

Setting it as 10:00 ~ 17:00 from Sunday to Saturday, since the end time is greater than the start time,

Time Schedule 2 is valid.

Invalid Time Schedule: When the end time is smaller than the start time.

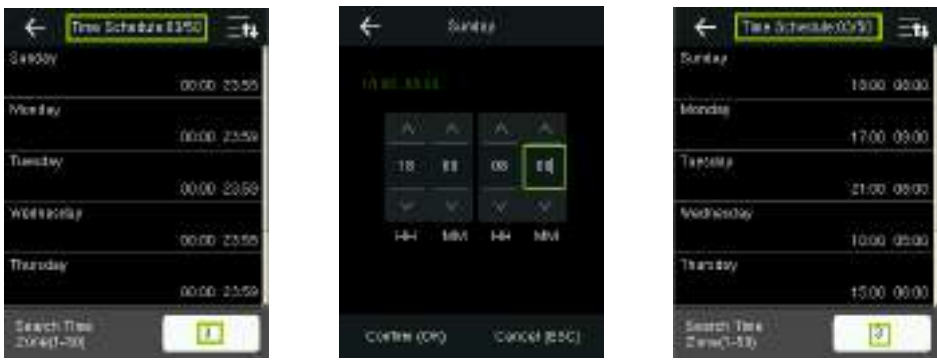

#### Example 2: Setting Time Schedule 03 (Invalid)

In Time Schedule 3, the everyday end time is smaller than the start time, so Time Zone 3 is invalid.

Remarks: The Time Schedule cannot be set across two days, which means that the end time must be greater than the start time.

### 7.3 Holidays Settings

The holiday access control time can be set, which is applicable for all users during holiday.

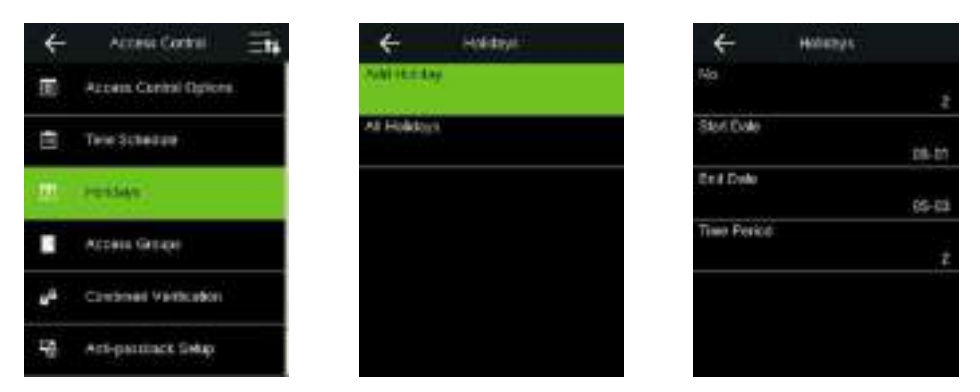

In the initial interface, press  $\equiv$  > Access Control > Holidays > Add Holiday to enter the Add Holiday interface. Settings include number, start time, end time and time period.

Remarks: Start/End Date only requires to set the month (MM) and date (DD), which is applicable to all years. As shown in above figure: Holiday 2 starts on the May 1 every year, ends on the May 3 every year, while adopting Time Period 2 (10:00 ~ 17:00 from Sunday to Saturday).

#### To enable Holiday function:

In the initial interface, press  $\blacksquare$  > Access Control > Access Groups > All Groups > select an access control group > Edit > Include Holidays, press it to enable (ON) the holiday.

The turning on/off of the Holiday function is applicable to all users in the same access group.

### **7.4 Access Groups Settings**

Access Grouping is to manage users in groups.

Group users' default time zone is set to be the group time zone, while users can set their personal time zone, Each group can set 3 time zones at most, as long as one of them is valid, the group can be verified successfully.

By default, the new enrolled user belongs to Access Group 1, and can also be allocated to other access.

group.

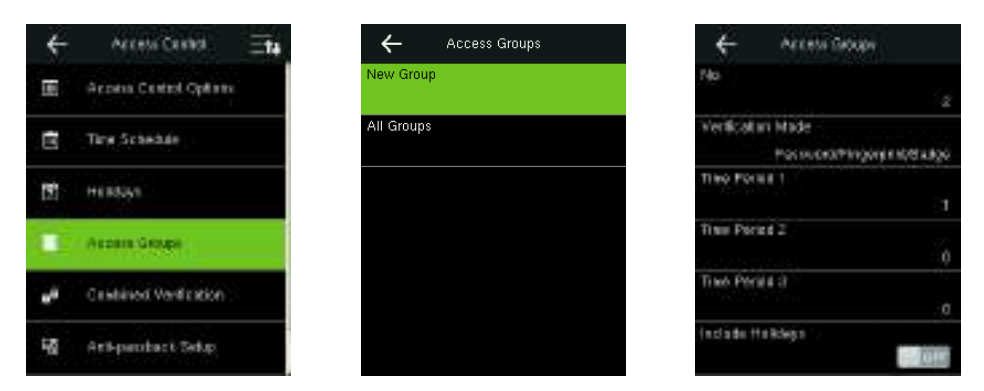

In the initial interface, press  $\blacksquare$  > Access Control > Access Groups > New Group to enter the New

Group interface.

#### Taking below figures as an example:

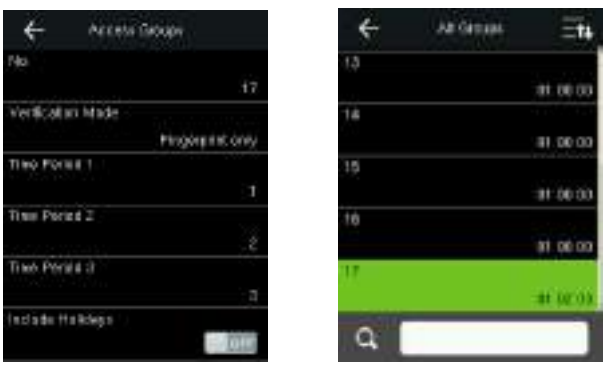

As shown in the above figures, the Verification Mode of Access Group 17 is fingerprint only; Time Zone 1, 2 and 3 are set, while the Holiday function is enabled.

#### 7.4.1 Set Holiday for Access Group

#### To enable Holiday function:

Set Time Schedule (including Access Time Schedule and Holiday Time Schedule) > set Holiday > a locate users to an access group > turn the [Include Holidays] of the access group to [ON].

#### $\mathscr{L}$  Remarks:

- 1. When the Holiday function is enabled, only when the time schedules of access group and the holiday overlap can the members gain access.
- 2. When the Holiday function is disabled, the accessitime of users in an access group will not be affected.

#### For example:

If Access Group 2 requires to use Holiday Time Schedule 2 in International Worker's Day, which means to let users gain access during 10:00 ~ 17:00 (Time Schedule 2) in May 1 to 3.

#### **Operating Method:**

- 1. Set Time Schedule 2 to 10:00 ~ 17:00 from Sunday to Saturday. For the setting method, please refer to the example of setting Time Schedule 2 in 7.2 Time Schedule Settings.
- 2. Use Time Schedule 2 for holiday. For method of setting holiday, please refer to 7.3 Holidays Settings.
- 3. Setting access group, please refer to 7.4 Access Groups Settings for instruction.
- 4. Enable Holiday function. In the initial interface, press **EXAL > Access Control > Access Groups > All** Groups >  $2$  > press access group  $2$  > Edit > Include Holidays, press the option to enable the [Include Holidays].

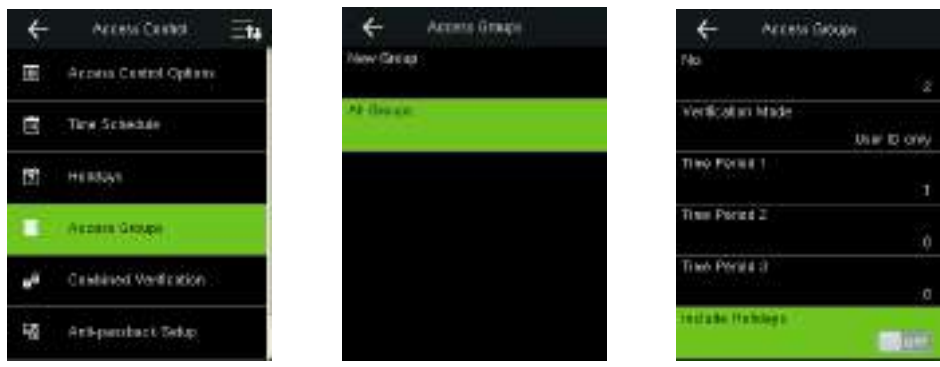

5. Users in Access Group 2 verify to gain access, setting succeeds.

Remarks: If a holiday should be valid for all users, a locate all users to the same group or enable the [Include Holidays] for all access groups.

### 7.5 Combined Verification Settings

Combine two or more members to achieve multi-verification and improve security. In a Combined Verification, the range of user number is:  $0 \le N \le 5$ ; the users can all belong to a single group, or be ongite 5 different groups at most.

Remarks: Only group No. set in Access Group interface, can it be selected in the Combined Verification setting.

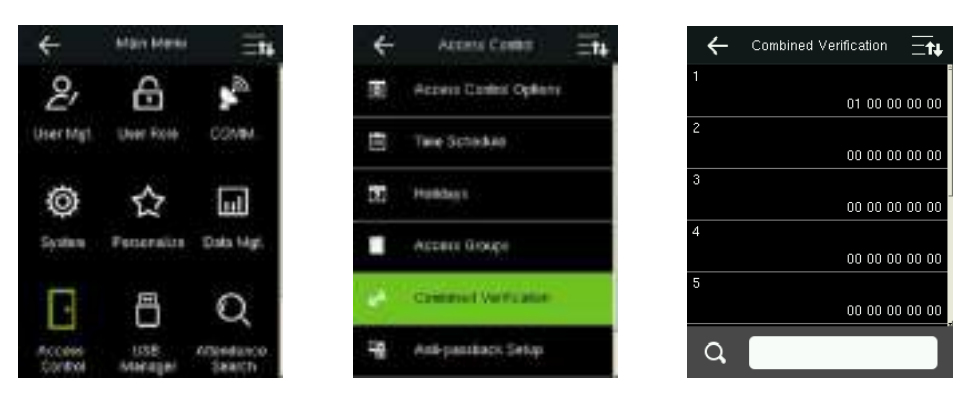

In the initial interface, press  $\blacksquare$  > Access Control > Combined Verification > 1 to enter the first

Combined Verification setting interface.

For Example (The following access groups have been set in Access Group interface):

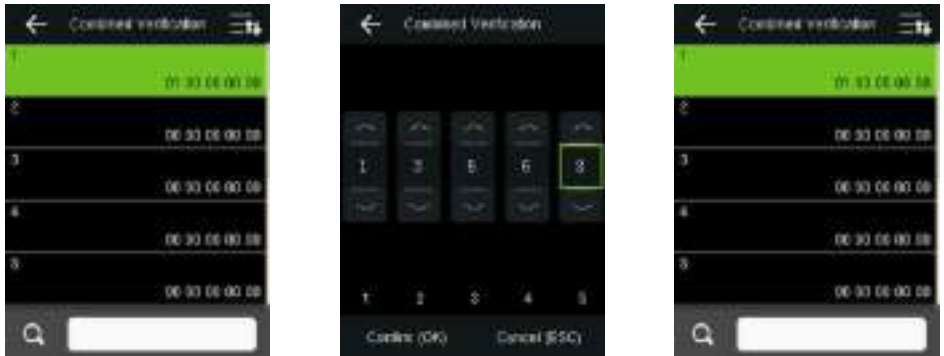

As the above figure, Combined Verification 1 is made up of five members coming from five different groups---access group 1 / 3 / 5 / 6 / 8 respectively.

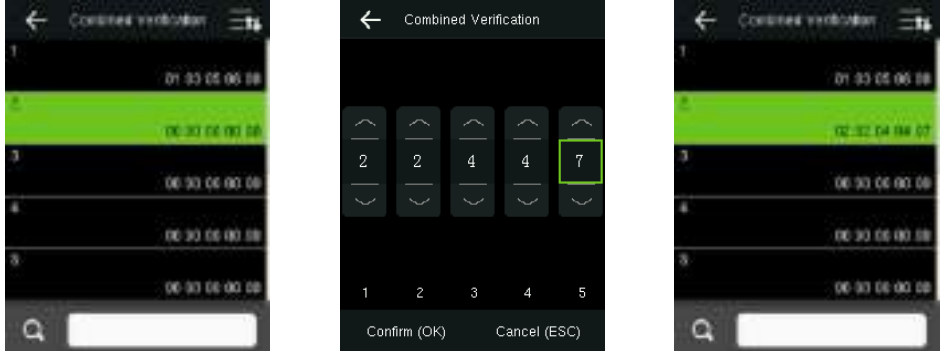

As the above figure, Combined Verification 2 is made up of five members coming from three different groups: two members from Access Group 2, two from Group 4, and one from group 7.

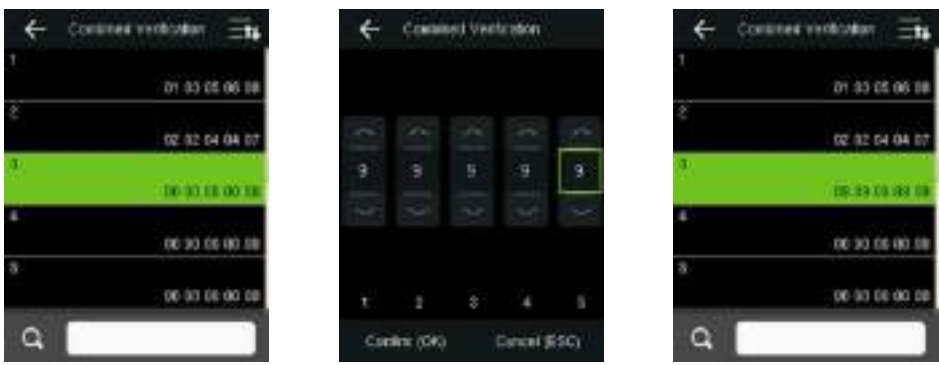

As the above figure, Combined Verification 3 is made up of five members, and a liof them come from Access Group 9.

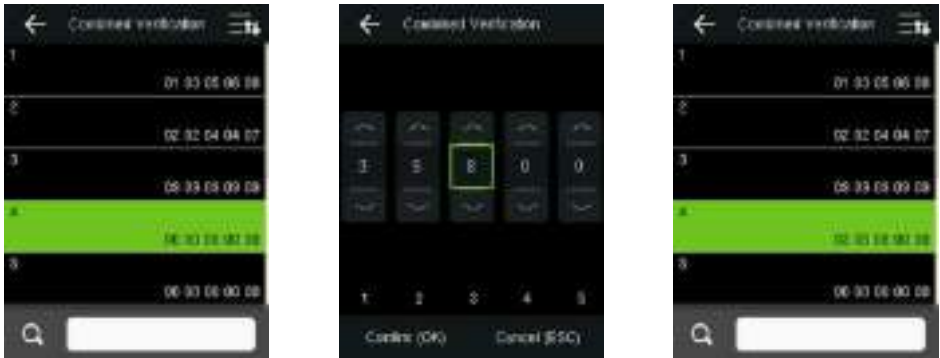

As the above figure, Combined Verflication 4 is made up of three members coming from three different groups -- Access Group 3, 5, 8 respectively.

#### **Deleting a Combined Verification**

To delete a Combined Verification, set all access group numbers to 0.

For example, to delete Combined Verification 4, please see the figures below:

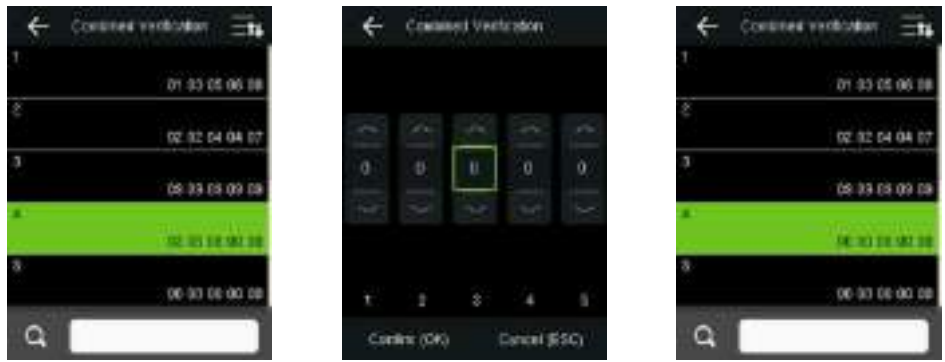

If all group numbers in Combined Verification 4 are set to 0, it will be deleted.

### 7.6 Anti-passback Settings

To avoid some persons following users to enter the door without verification, resulting in security problem, users can enable anti-passback function. The check-in record must match with check-lout record so as to open the door.

This function requires two devices to work together: one is installed inside the door (master device), the other one is installed outside the door (slave device). The two devices communicate via Wiegand signal. The Wiegand format and Outbut type (User, D / Badge Number) adopted by the master device and slave device must be consistent.

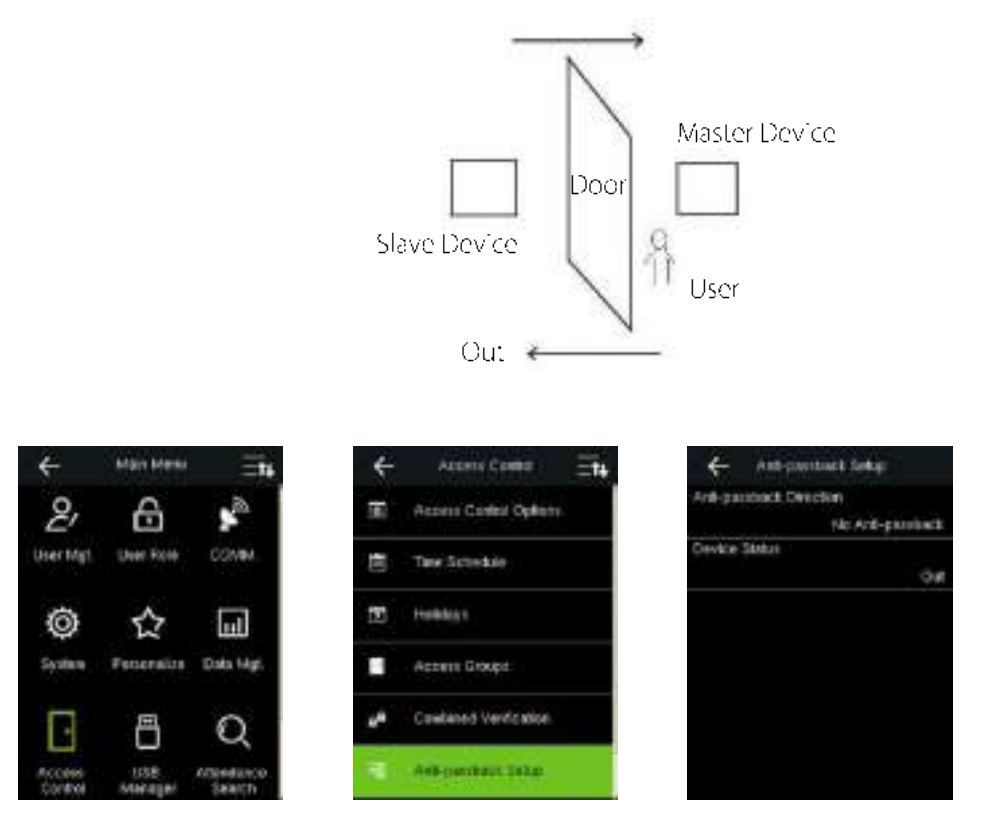

In the initial interface, press  $\Box$  > Access Control > Anti-passback Setup to enter the Anti-passback Setup interface. Select Anti-passback Direction and Device Status.

#### **Anti-Passback Direction**

No Anti-passback: Anti-Passback function is disabled, which means passing verification of either master device or slave device can unlock the door. Attendance state is not reserved.

Out Anti-passback: After a user checks out, only if the last record is a check-in record can the user check

out again; otherwise, the alarm will be triggered. However, the user can check in freely.

In Anti-passback: After a user checks in, only if the last record is a check-out record can the user check in again; otherwise, the alarm will be triggered. However, the user can check out freely.

In/Out Anti-passsback: After a user checks in/out, only if the last record is a check-out record can the user check in again, or a check-in record can the user check out again; otherwise, the alarm will be triggered.

Null and Save: Anti-passback function is disabled, but attendance state is reserved.

#### **Device Status**

None: To disable the Anti-Passback function. Out: All records on the device are check-out records. In: All records on the device are check-in records

### 7.7 Duress Options Settings

When users come across duress, select duress a arm mode, the device will then open the door as usual

and send the alarm signal to the backstage alarm.

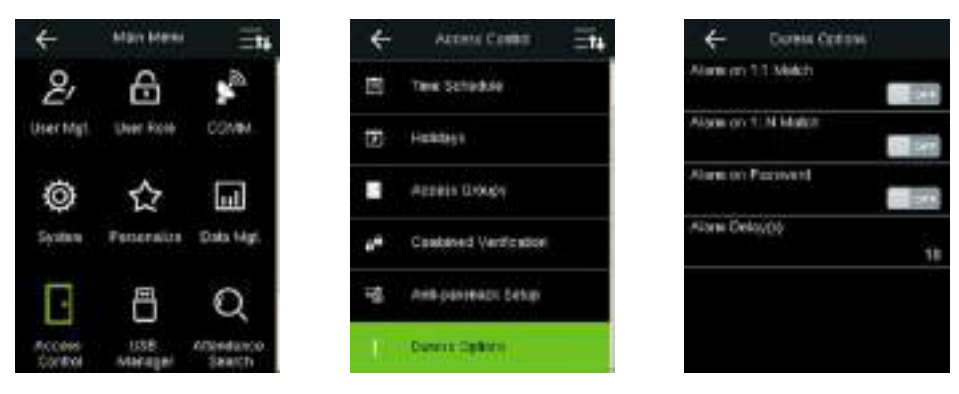

In the initial interface, press  $\equiv$  > Access Control > Duress Options to enter the Duress Options settings interface.

Remarks: The above three types of duress alarm trigger methods (Alarm on 1:1 Match, Alarm on 1: IN Match and Alarm on Password) are turned [OFF] in default settings.

Alarm on 1:1 Match: In [ON] state, when a user uses 1:1 Verification Method to verify any registered

fingerprint, alarm will be triggered. In [OFF] state, no alarm signal will be triggered.

Alarm on 1: N Match: In [ON] state, when a user uses 1:N Verification Method to verify any registered

fingerprint, alarm will be triggered. In [OFF] state, no alarm signal will be triggered.

Alarm on Password: In [ON] state, when a user uses password verification method, alarm will be triggered. In [OFF] state, no alarm signal will be triggered.

Alarm Delay (s): When duress alarm is triggered, the device will send out alarm signal after 10 seconds. (default); the alarm delay time can be changed (value ranges from 1 to 999 seconds).

# **8 System Settings**

#### 8.1 Attendance Parameters

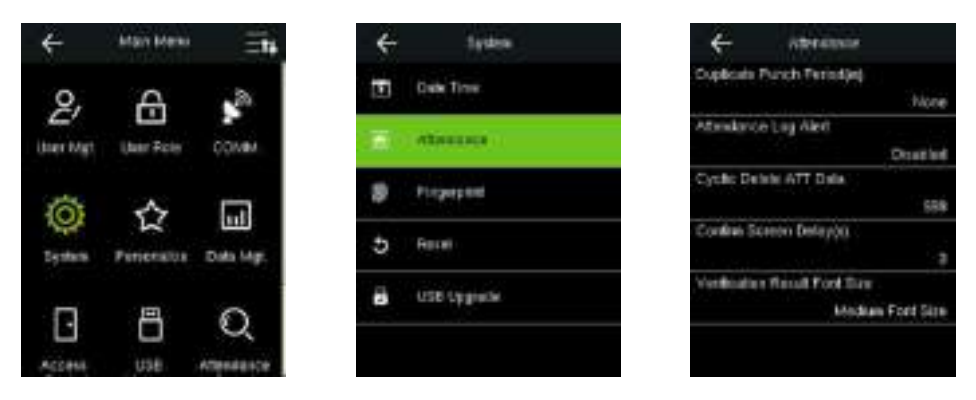

In the initial interface, press  $\blacksquare$  > System > Attendance to enter Attendance setting interface.

Duplicate Punch Period (m): Within a set time period (unit: minutes), the dup idated attendance logs will not be reserved (value ranges from 1 to 999999 minutes).

Attendance Log Alert: When the remaining storage is smaller than the set value, the device will automatically alert users to the remaining storage information. It can be disabled or set to a value ranged from 1 to 9999.

Cyclic Delete ATT Data: The number of attendance logs allowed to be deleted in one time when the maximum storage is attained. It can be disabled or set to a value ranged from 1 to 999.

Confirm Screen Delay(s): The display of the verification information interface after verification. Value ranges from 1 to 9 seconds.

For example, if the Confirm Screen Delay(s) is set to 5s, after successful verification, the verification

information interface will be closed after 5s.

Verification Result Font Size: To set the font size of verification result, which can be set as Medium Font Size, Large Font Size and X-Large Font Size.

#### **8.2 Fingerprint Parameters**

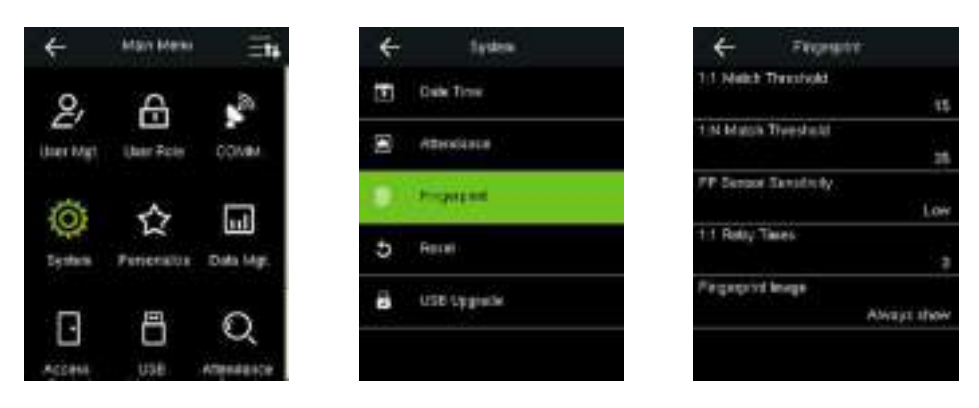

In the initial interface, press  $\equiv$  > System > Fingerprint to enter the Fingerprint setting interface. 1:1 Match Threshold: Under 1:1 Verification Method, only when the similarity between the verifying fingerprint and the user's registered fingerprint is greater than this value can the verification succeed. 1:N Match Threshold: Under 1:N Verification Method, only when the similarity between the verifying fingerprint and all registered fingerprints is greater than this value can the verification succeed.

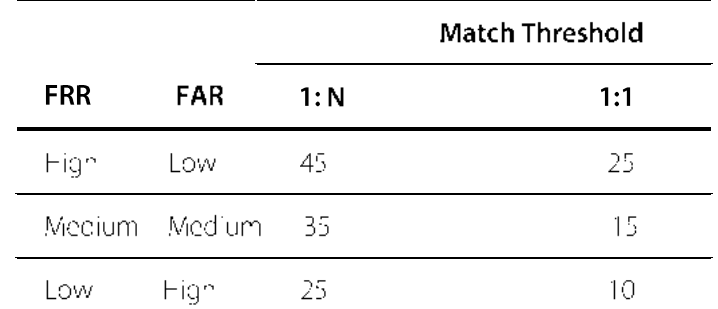

#### **Recommended Match Threshold:**

FP Sensor Sensitivity: To set the sensibility of Engerprint collection. It is recommended to use the default level "Medium". When the environment is dry, resulting in slow fingerprint detection, you can set the level to "High" to raise the sensioility; when the environment is humid, making it hard to identify the fingerprint, you can set the level to "Low".

1:1 Retry Times: In 1:1 Verification or Password Verification, users might forget the registered fingerprint or password, or press the finger improperly. To reduce the process of re-entering user ID, retry is allowed; the number of retry can be within 1~9.

Fingerprint Image: To set whether to display the fingerprint image on the screen in registration or verification. Four choices are available: Show for enroll, Show for match, Always show, None.

### 8.3 Reset to Factory Settings

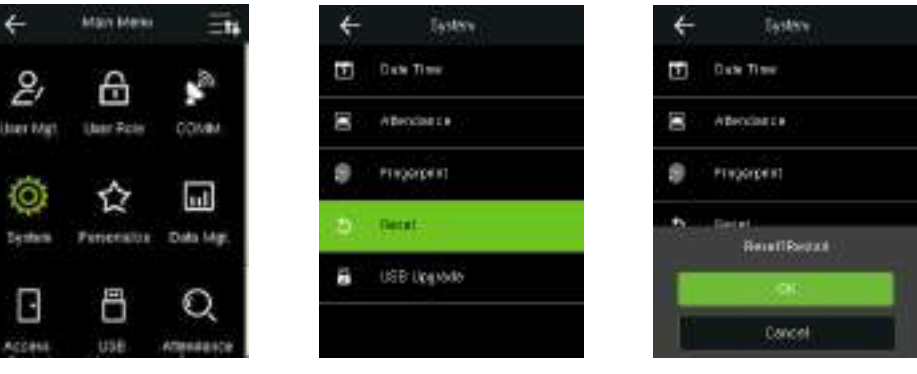

Reset data such as communication settings and system settings to factory settings.

In the initial interface, press  $\blacksquare$  > System > Reset > OK to finish the reset setting. Reset parameters include Access Control Options, Duress Options, Anti-passback Setup, communication setting (namely, the setting of Ethernet, Serial Comm., PC Connection, Cloud Server\* and Wiegand Setup), Personalize (such as Voice Prompt, Volume and Idle Time To Sleep), close punch state etc.

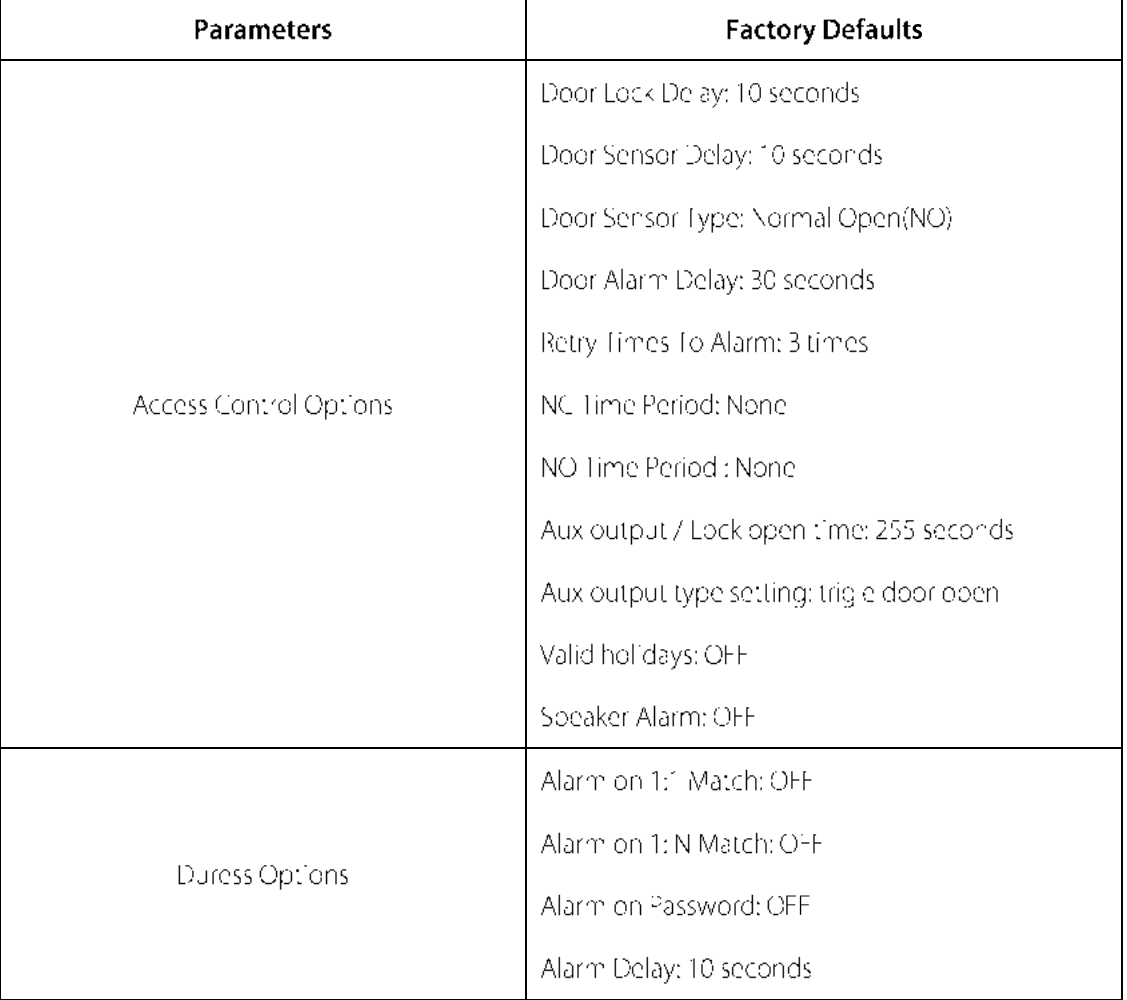

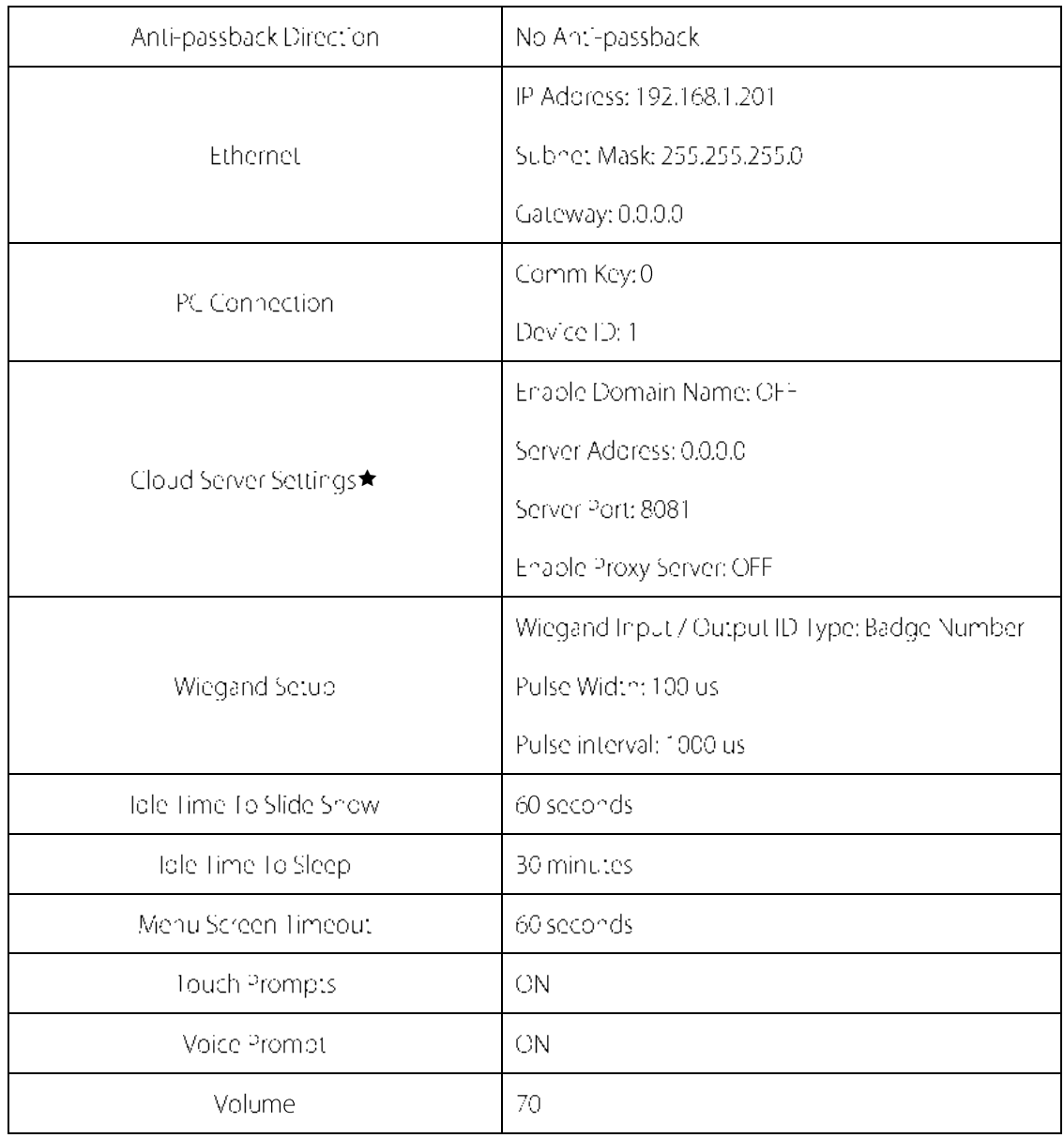

Remarks: When resetting to factory settings, the date and time will not be affected. For example, if the device date and time are set to 18:30 on January 1, 2020, the date and time will remain unchanged. after resetting to factory settings.

### 8.4 USB Upgrade

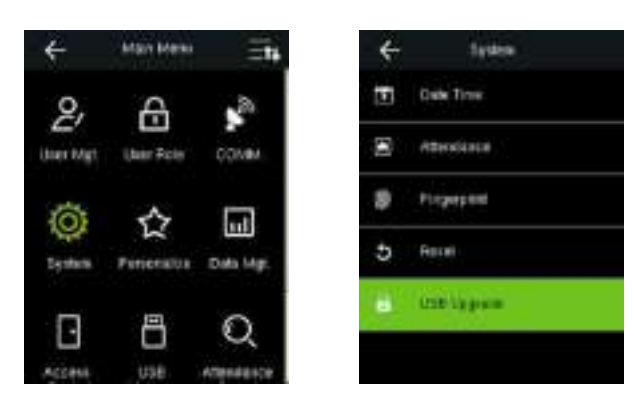

Insert the U disk with upgrade file into the device's USB port, and in the initial interface, press  $\blacksquare$  >

System > USB Upgrade to complete firmware upgrade operation.

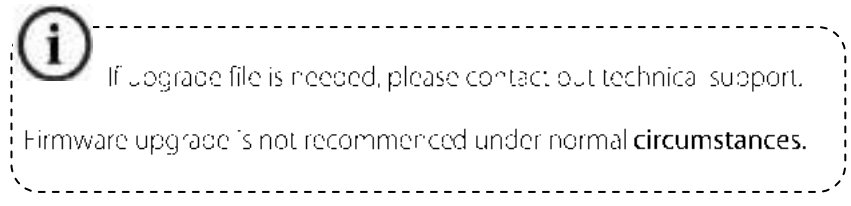

# **9 Personalize Settings**

#### 9.1 User Interface Settings

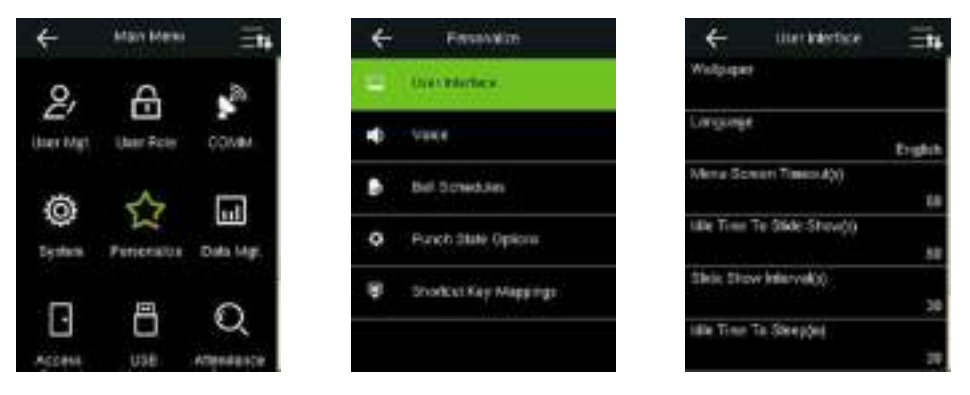

In the initial interface, press  $\equiv$  > Personalize > User Interface to set User Interface.

Wallpaper: Select the wallbaber of main screen as required, you can find wallpapers of various styles in the device.

Language: Select the language of device as required.

Menu Screen Timeout (s): When there is no operation in the menu interface and the time exceeds the set value, the device will automatically exit to the initial interface. You can disable it or set the value to 60~99999 seconds.

Remarks: If [Disabled] is chosen, the system will not exit the menulinterface even when there is no operation. Disabling this function is not recommended due to great power used and insecurity.

Idle Time To Slide Show (s): When there is no operation in the initial interface and the time exceeds the set value, a slide show will be shown. It can be disabled (set to "None") or set to 3~999 seconds.

Slide Show Interval (s): This refers to the interval between displaying different slide show pictures. It can be disabled or set to 3~999 s.

Idle Time To Sleep (m): When there is no operation in the device and the set Sleep. Time is attained, the device will enter standby mode. Press anywhere on the screen or finger to cancel standby mode. You can disable this function, or set the value to 1~999 minutes. If this function is turned to [Disabled], the device will not enter standby mode.

Remarks: Disabling this function is not recommended due to great bower used.

Main Screen Style: Choosing the position and ways of the clock and status key.

Company Name: Input company name by input method. Detail about text input, please refer to 17.1 Text Input Operation Instructions.

### **9.2 Voice Settings**

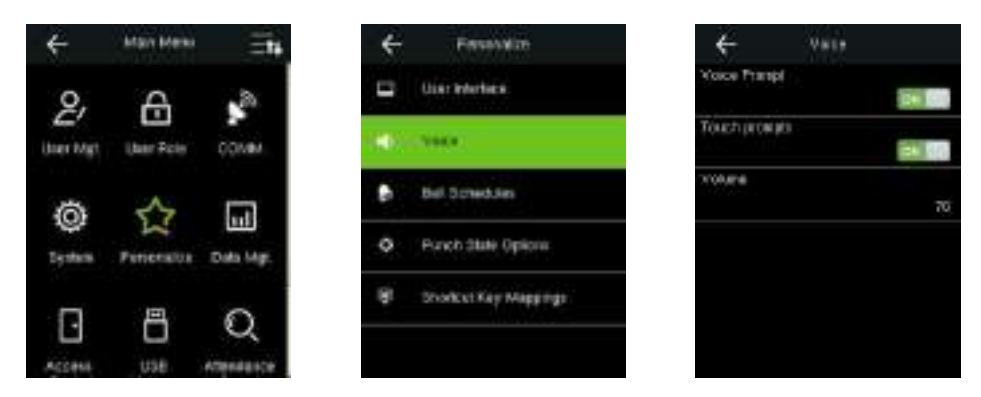

In the initial interface, press  $\equiv$  > Personalize > Voice to enter the Voice settings interface.

Voice Prompt: Select whether to enable voice prompts during operating, press this obtion to enable it.

Touch Prompts: Select whether to enable voice prompts while touch the screen, press this option to enable it.

Volume: Set the volume of device. Press > key to increase the volume, press < key to decrease the volume.

### 9.3 Bells Settings

Many companies choose to use bell to signify on-duty and off-duty time. When reaching the scheduled time for bell, the device will play the selected ringtone automatically until the ringing duration is passed.

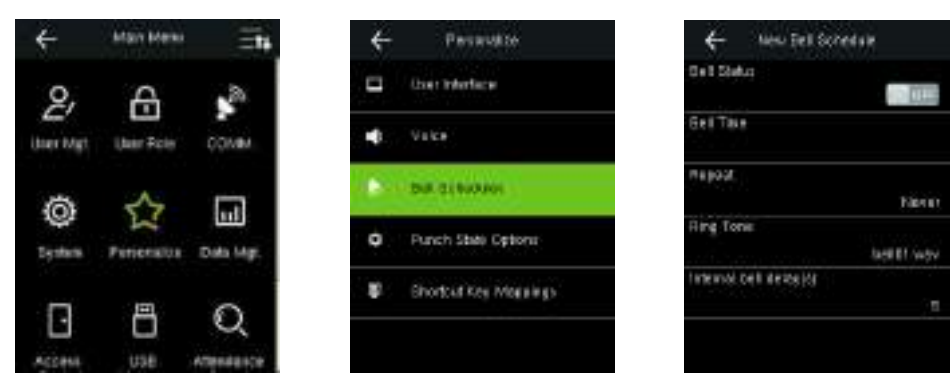

In the initial interface, press  $\equiv$  > Personalize > Bell Schedules > New Bell Schedule to enter the

New Bell Schedule adding interface.

Bell Status: [ON] is to enable the bell, while [OFF] is to disable it.

Bell Time: the bell rings automatically when reaching the specified time.

Repeat: To set whether to repeat the pell.

Ring Tone: Ringtone played for bell.

Interval bell delay (s): To set the ringing length. The value ranges from 1 to 999 seconds.

### 9.4 Punch States Settings

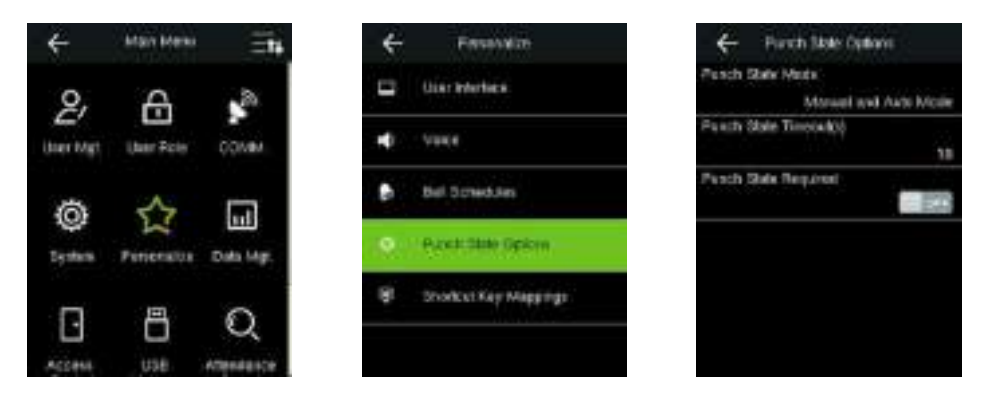

In the initial interface, press  $\equiv$  > Personalize > Punch State Options to enter the Punch State Options settings interface.

Punch State Mode: To choose the Punch State Mode, which includes the following modes:

1. Off: To disable the punch state key function. The punch state key set under Shortcut Key

Mappings menu will become invalid.

2. Manual Mode: To switch the punch state key manually, and the punch state key will disappear after

#### **Punch State Timeout.**

3. Auto Mode: After this mode is chosen, set the switching time of punch state key in Shortcut Key

Mappings; when the switching time is reached, the set punch state key will be switched automatically.

4. Manual and Auto Mode: Under this mode, the main interface will display the auto-switching

punch state key, meanwhile supports manually switching punch state key. After timeout, the manually switching punch state key will become auto-switching punch state key.

5. Manual Fixed Mode: After punch state key is manually switched, the punch state key will remain unchanged until being manually switched next time.

6. Fixed Mode: Only the fixed punch state key will be shown and it cannot be switched.

Punch State Timeout (s): The timeout time of the display of punch state. The value ranges from 5~999

seconds.

Punch State Required: Whether it is necessary to choose attendance state in verification.

ON: Choosing attendance state is needed after verification.

OFF: Choosing attendance state is not needed after verification.

### 9.5 Shortcut Keys Settings

Shortcut keys can be defined as punch state keys or menu function key. When the device is on the main interface, pressing anywhere of screen to display the set attendance state or menu function. Press to select the attendance state or enter the menu operation interface directly.

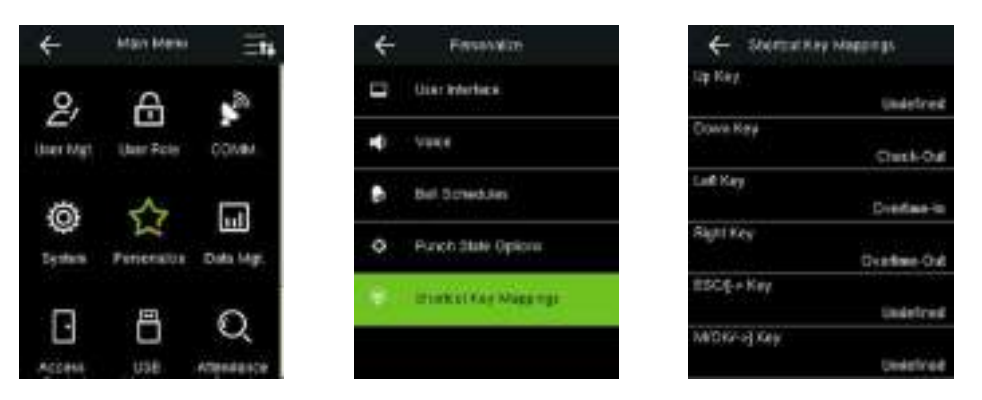

In the initial interface, press  $\equiv$  > Personalize > Shortcut Key Mappings to enter the Shortcut Key

Mappings settings interface.

#### To set Auto Switching Time:

Choose any shortcut key, and select [Punch State Options] in [Function] option, so that auto switching time can be set.

Set Switch Time: When the set time is reached, the device will switch the attendance state

automatically.

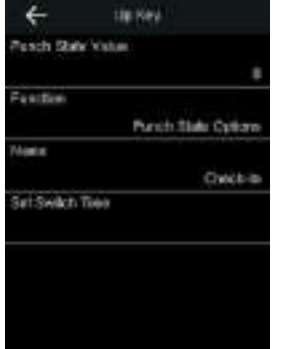

When the shortcut key is set to Punch State Key, but [OFF] mode is selected in the [Punch State Mode]

#### (Personalize > Punch State Options > Punch State Mode > Select OFF), then the shortcut key will not

be enabled.

# 10 Data Mgt.

### 10.1 Delete Data

To manage data in the device, which includes delete attendance data, delete all data, delete adminirole

and delete screen savers etc.

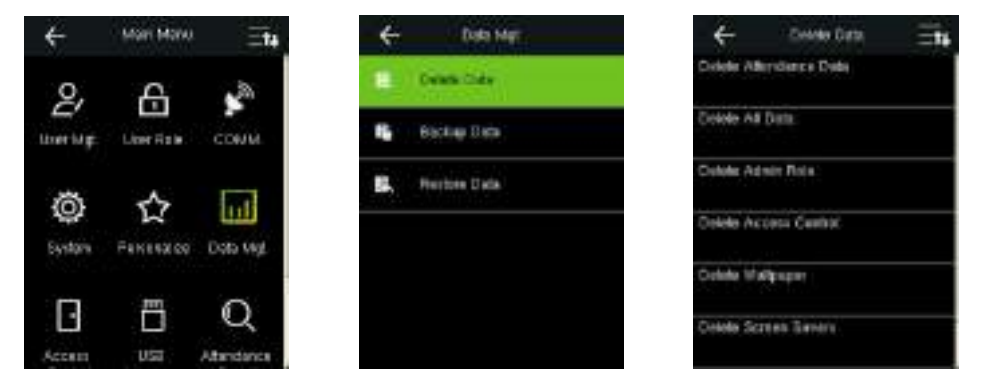

In the initial interface, press  $\blacksquare$  > Data Mgt. > Delete Data to enter the Delete Data settings interface.

Delete Attendance Data: To delete a l'attendance data or attendance data in specified time range.

Delete All Data: To delete a liuser information, l'ingerprints and attendance logs etc.

Delete Admin Role: To make all Administrators pecome Normal Users.

Delete Access Control: To delete all access data.

Delete Wallpaper: To delete a I wallbapers in the device.

Delete Screen Savers: To delete all screen savers in the device. (For details of uploading screen savers,

please refer to 17.3 Image Up bading Rule.)

Delete Backup Data: To delete all backup data.

### 10.2 Data Backup

To packup the business data, or configuration data to the device or U disk.

**Backup to USB Disk** 

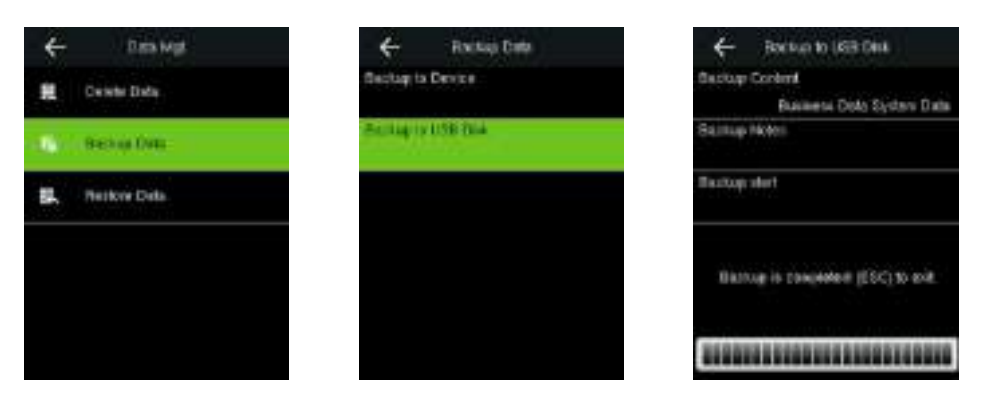

Insert the USB disk. In the initial interface, press  $\blacksquare$  > Data Mgt. > Backup Data > Backup to USB

Disk > Backup Content > choose content to be backed up (Business Data / System Data), and input backup notes by input method > Backup Start to start backup. Restarting the device is not needed after backup is completed.

Remarks: The operations of Backup to Device are the same as that of Backup to USB Disk.

### **10.3 Data Restoration**

To restore the data in the device or U disk to the device.

#### **Restore from USB disk**

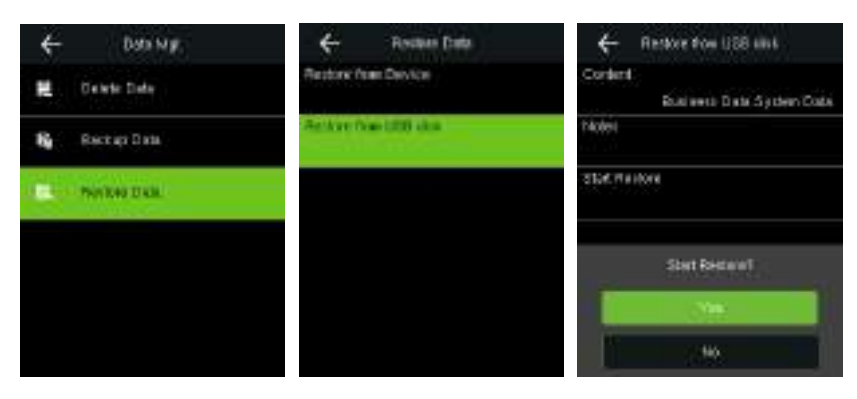

Insert the USB disk. In the initial interface, press  $\blacksquare$  > Data Mgt. > Restore Data > Restore from USB

Disk > Content > choose content to be restored (Business Data / System Data), and input notes>

Start Restore > select Yes to start restoring. After restoration completes, click [OK] to automatically restart the device.

Remarks: The operations of Restore from Device are the same as that of Restore from USB Disk.

# 11 USB Manager

Up oad or download data between device and the corresponding software by USB disk. Before up dading/down dading data from/to the USB disk, insert the USB disk into the USB slot first.

### 11.1 USB Download

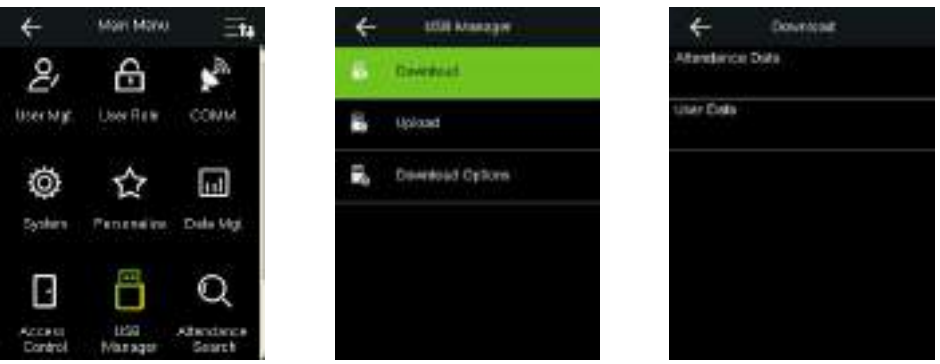

In the initial interface, press  $\equiv$  > USB Manager > Download to enter the USB Download interface.

Time period is required to choose only in downloading Attendance Data.

Attendance Data: To down dad attendance data in specified time period into USB disk.

User Data: To down dad all user information and fingerprints from the device into USB disk.

### 11.2 USB Upload

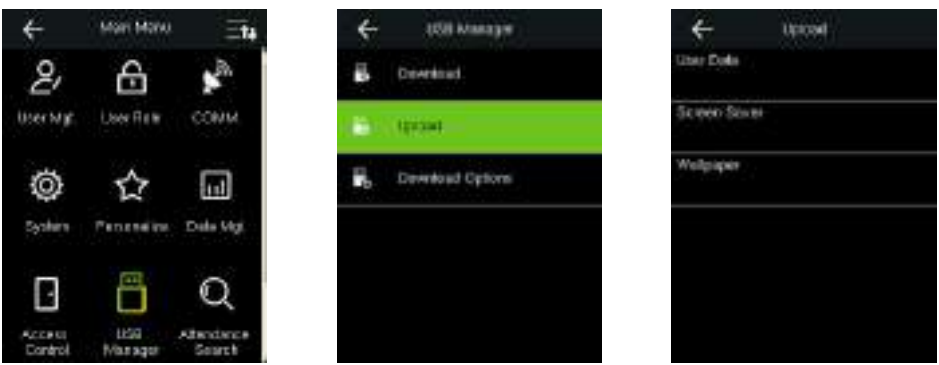

In the initial interface, press  $\blacksquare$  > USB Manager > Upload to enter the USB Upload interface.

User Data: To upload all the user information and fingerprints from USB disk into the device.

Screen Saver: To upload all screen savers from USB disk into the device. You can choose [Upload]

selected picture] or [Upload all pictures]. The images will be displayed on the device's

main interface after upload (for the specifications of screen savers, please refer to 17.3 Image Uploading Rule).

Wallpaper: To upload all wallpapers from USB disk into the device. You can choose [Upload selected

picture] or [Upload all pictures]. The images will be displayed on the screen after upload (for the specifications of wallpapers, please refer to 17.3 Image Uploading Rule).

### **11.3 Download Options Settings**

To set whether to delete attendance data in the device after download.

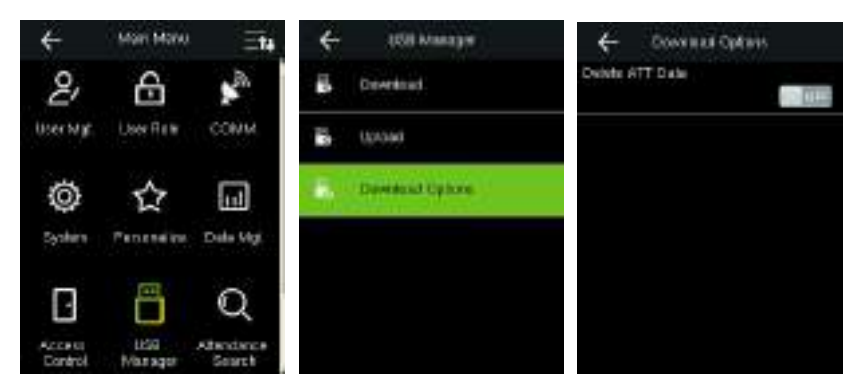

In the initial interface, press  $\equiv$  > USB Manager > Download Options to enter the Download

Options settings interface.

Press this option to enable or disable the [Delete ATT Data] function.

# **12 Attendance Search**

When users verify successfully, attendance records are saved in the device. This function enables users to

check attendance logs.

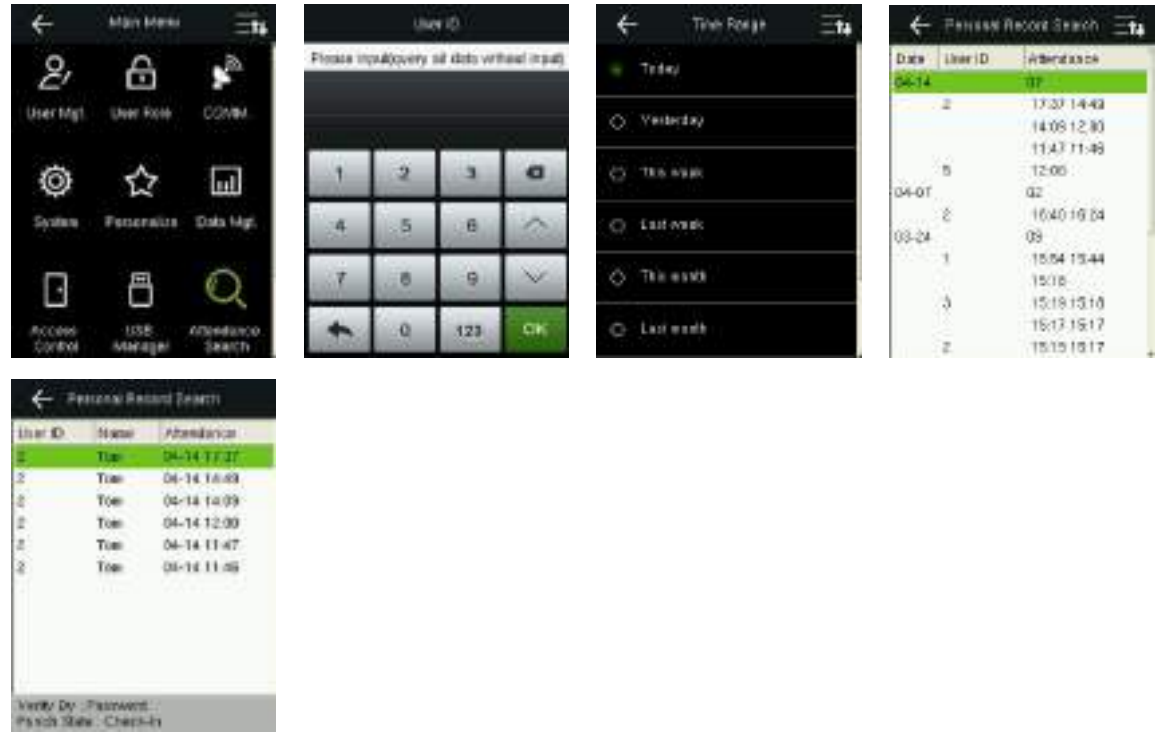

In the initial interface, press  $\blacksquare$  > Attendance Search > enter User ID (if no ID is entered, all user records will be searched) > select Time Range, the corresponding attendance logs will then be shown.

# **13 Print Settings**

Devices with printing function can print attendance records out when a printer is connected.

### 13.1 Print Data Field Settings

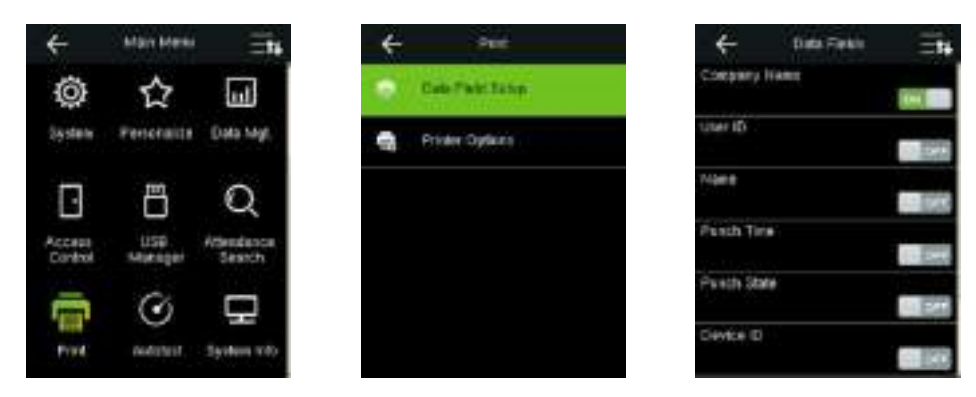

In the initial interface, press  $\equiv$  > Print > Data Field Setup > press corresponding options to turn on / off the fields needing to be printed.

### **13.2 Printer Options Settings**

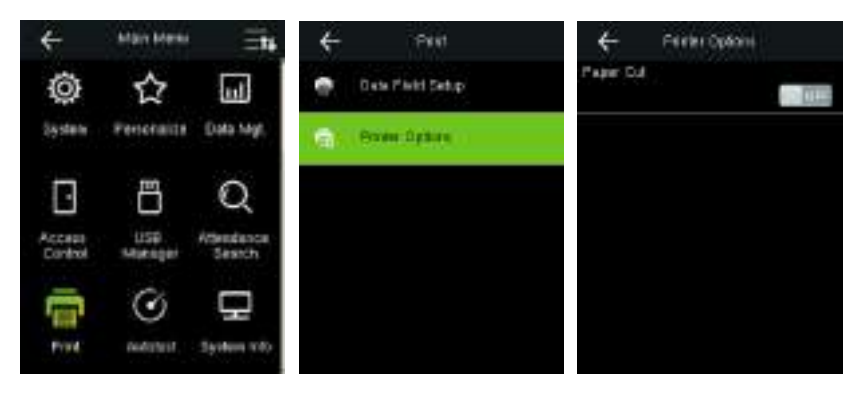

In the initial interface, press  $\blacksquare$  > Print > Printer Options > press the option to turn on / off the Paper Cut function.

Remarks: To turn on the Paper Cut function, it is required to connect the device with a printer with paper cutting function, so that the printer will cut papers according to the selected printing information when printing.

# **14 Autotest**

To automatically test whether all modules in the device function properly, which include the LCD, voice, fingerprint sensort and RTC (Real-Time Clock).

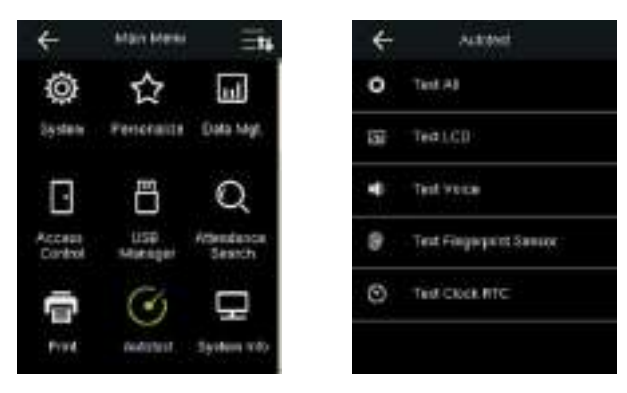

In the initial interface, press  $\blacksquare$  > Autotest to enter the Autotest interface.

Test All: To test LCD, voice, fingerprint sensor and RTC. During the test, press anywhere of the screen to continue to the next test, while press < on the left top corner to exit the test.

Test LCD: To test the display effect of LCD screen by displaying full color, pure white, and pure black to check whether the screen displays colors properly. During the test, press anywhere of the screen to continue to the next test, while press < ion the left too comer to exit the test.

Test Voice: The device automatically tests whether the voice files stored in the device are complete and the voice quality is good. During the test, press anywhere of the screen to continue to the next test, while press < on the left top comento exit the test.

Test Fingerprint Sensor: To test the fingerprint sensor by pressing fingerprint to check if the collected fingerprint image is clear. When pressing fingerprint on the sensor, the image will be displayed on the screen. Press anywhere of the screen or  $\leftarrow$  on the left top comer to exit the test.

Test Clock RTC: To test the Real-Time Clock. The device tests whether the clock works properly and accurately by checking the stoowatch. Press anywhere of the screen to start counting time, and press it again to stop counting, to see if the stopwatch counts time accurately. Press < on the left top corner to exit the test.

# **15 System Information**

Check data capacity, device and firmware information.

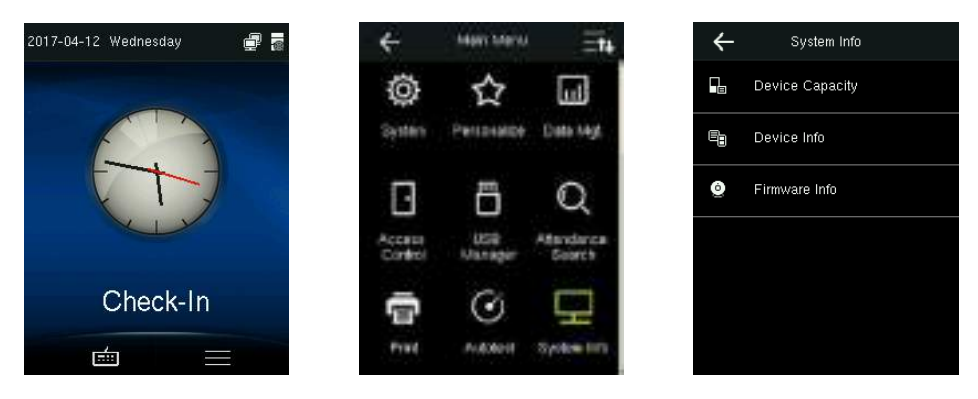

In the initial interface, press  $\blacksquare$  > System Info to enter the System Info interface.

Device Capacity: To display the number of registered users, administrators, basswords, fingerprints, badges and attendance logs, also to check the total storage of users, fingerprints, badges and attendance records.

Device Info: To display the device name, serial number, MAC address, Engerprint algorithm, platform information, MCU version, manufacturer and manufacturer date.

Firmware Info: To display the firmware version etc.

Remarks: The display of Device Capacity, Device Info and Firmware Info on the system information interface of different products may vary; the actual product shall prevail.

# **16 Troubleshooting**

- Fingerprint sensor is not able to read and verify the fingerprint effectively.
	- Check whether the finger is wet, or the fingerprint sensor is wet or dusty.  $\blacktriangleright$
	- Clean the finger and the fingerprint sensor and try again.  $\blacktriangleright$
	- If the finger is too dry, blow air onto it and try again.  $\blacktriangleright$
- "Invaliditime zone" is displayed after verification.
	- Contact Administrator to check if the user has the privilege to gain access within that time  $\blacktriangleright$ Schedule.
- Verification succeeds but the user cannot gain access.
	- Check whether the user privilege is set correctly.  $\blacktriangleright$
	- Check whether the lock wiring is correct.  $\blacktriangleright$
- The Tamper Alarmings.
	- Check whether the device and the back plate is fixed together; if not, the tamper switch on the  $\blacktriangleright$

back of the device will be triggered and raises an alarm,  $\Box$  will be shown on the top right corner on the interface. Only when [Speaker Alarm] (Access Control > Access Control Options > Speaker Alarm) is [ON] will the speaker raise an alarm.

# **17 Appendices**

### **17.1 Text Input Operation Instructions**

The device supports English, digits, and symbols. Click the place in which texts need to be entered to enter the relevant input interface. For example, click Name to enter the Name interface.

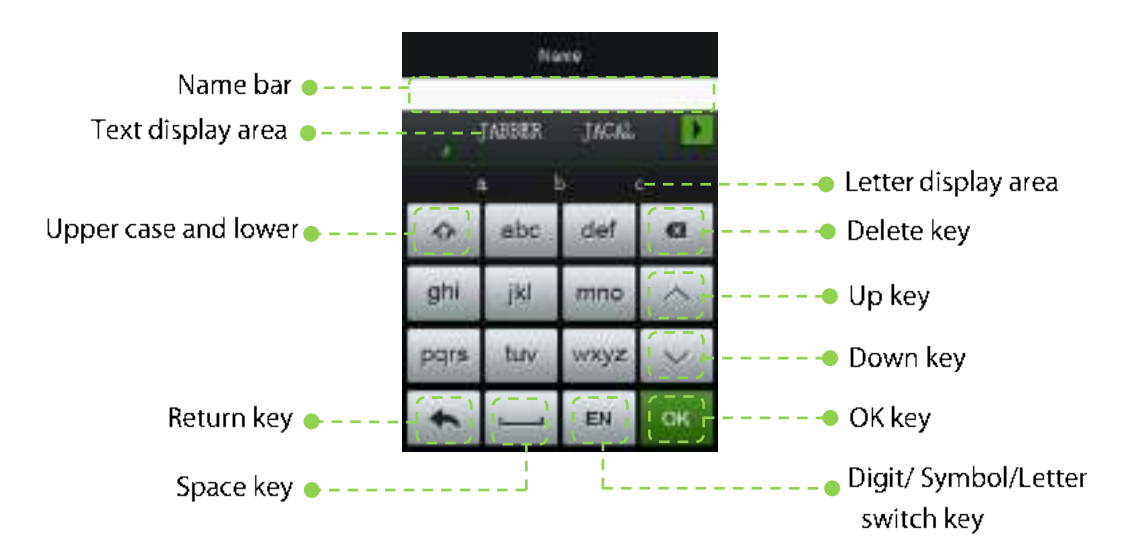

The following steps use the input of "Jack2016#" as an example.

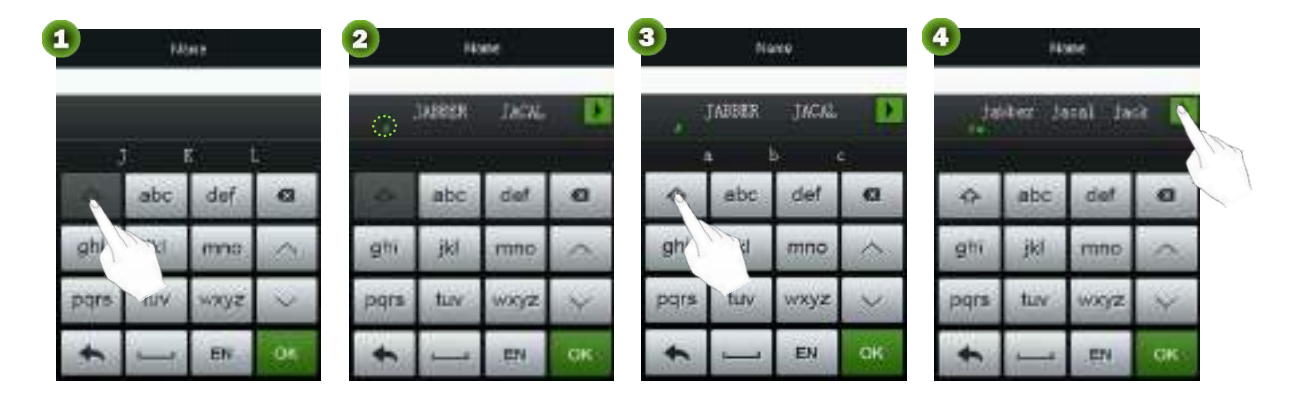

Press <sup>2</sup> to switch as upper case input method, and press "jkl" key to show "J K L"three letters

Pressiletter "J", then the letter"J" will show in text display area.

lower case input method, and press. "apc" key to show "a b c" three letters

Press for to switch as Press letter "a", then the letter "a" will show in text display area. Select "jack" from the text display area or press **I** to find the

required text. You can also enter "cik" directly to fill the text

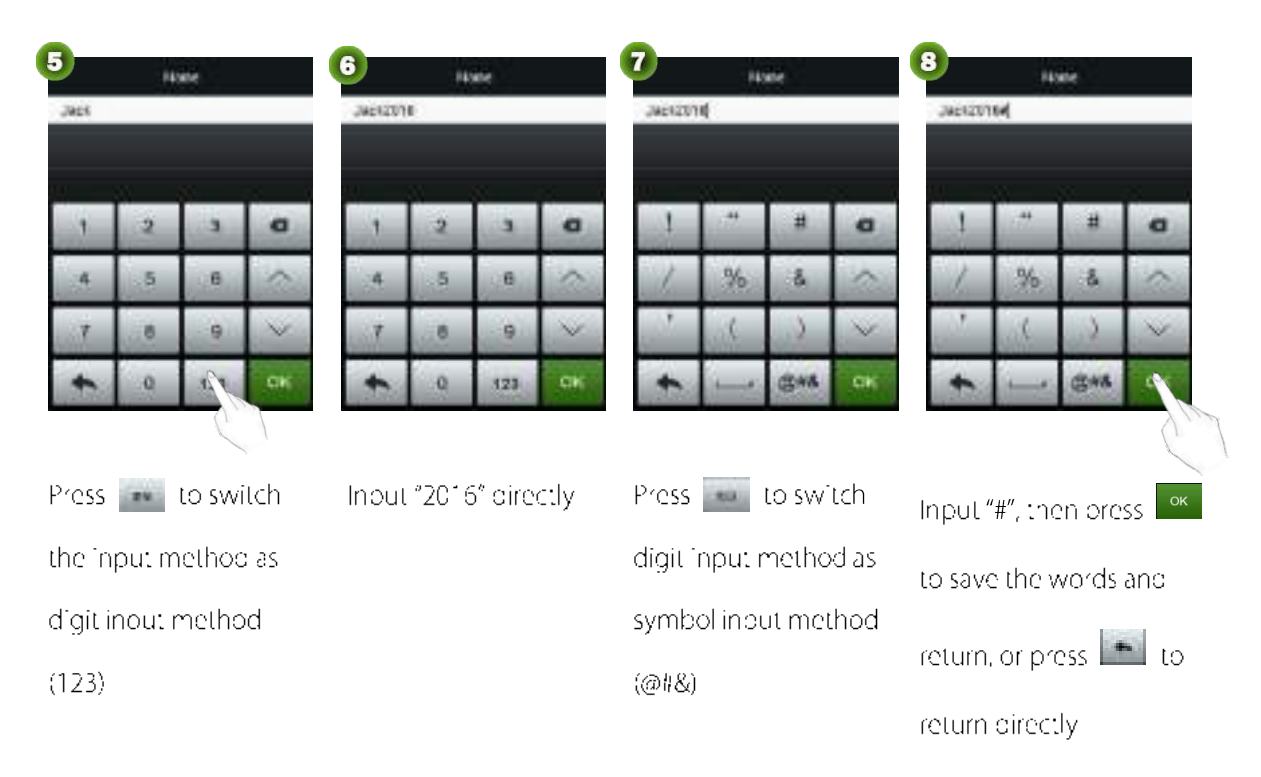

### 17.2 Wiegand Introduction

Wiegand26 Protocol is a standard protocol on access control developed by the Access Control Standard Subcommittee affiliated to the Security Industry Association (SIA). It is a protocollused for contactless IC card reader port and output.

The protocol defines the port between the card reader and controller which are widely used in access control, security and other related industries. This has standardized the work of card reader designers and controller manufacturers. The access control devices produced by our company also apply this protocol.

#### **Digital Signal**

Figure 1 shows the sequence diagram of the card reader sending digital signal in bits to the access controller. The Wiegand in this diagram follows the SIA access control standard protocol, which targets at 26-bit Wiegand card reader (with a pulse time within 20us to 100us and pulse hopping time within 200us. and 20ms). Datafliand Data0 signals are high level (greater than Voh) until the card reader is ready to send a data stream. The card reader send out asynchronous low level bulse (less than vol), transmitting data stream via Data1 or Data0 wire to access control box (as the sawtooth wave in Fqure 1). Data1 and Data0 pulses do not overlap or synchronize. Figure 1 shows the maximum and minimum pulse width (successive pulses) and pulse nopping time (the time between two pulses) a lowed by the Fiseries fingerprint access control terminals.

#### Table1: Pulse Time

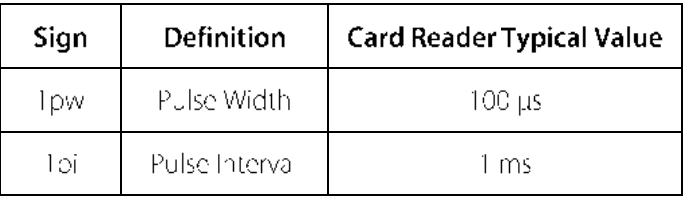

#### Figure1: Sequence Diagram

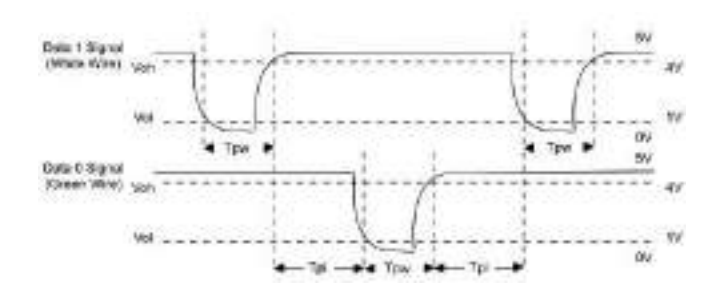

### 17.3 Image Uploading Rule

- 1. Advertising image: It is required to create a file named as "advertise" under the USB disk file, and put advertising images into the file. The capacity is 20 images with each of them not exceeding 30k. Image name and formatiare not restricted.
- 2. Wallpaper: It is required to create a file named as "wallpaper" under the USB disk file, and put wallpapers into the file. The capacity is 20 images with each of them not exceeding 30k. Image hame and formatiare not restricted.

### **17.4 Printing Function**

#### **Function Instruction**

This function only supports serial port but not parallel port printing. Printing content is output via R\$232

format; verification information will be output every time to the serial port. Printing is available if a printer

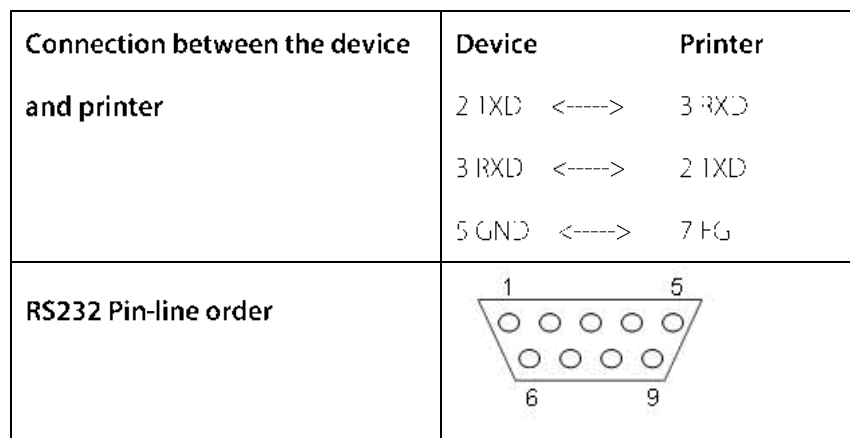

is connected, or a hyperiterminal can be used to read output content.

#### [Connection Diagram]

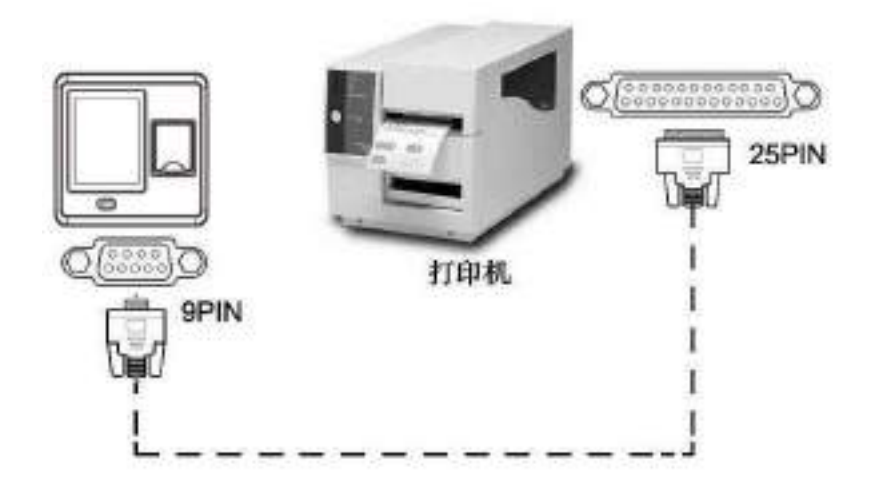

#### [Operation]

1. In the initial interface, press  $\equiv$  > COMM. > Serial Comm > Baudrate, and choose 19200 as the baud rate.

2. In the initial interface, press  $\blacksquare$  > Print. To set the printing formatiand parameters, please refer to 13.

Print Settings

#### Note:

1. The baud rate of the device and printer (hyper terminal) should be consistent.

2. If the default printing format is not satisfactory, you may contact our company to customize other

formats.

### 17.5 Statement on Human Rights and Privacy

#### Dear Customers:

Thank you for choosing the hybrid biometric products designed and manufactured by us. As a world-renowned provider of biometric technologies and services, we pay much attention to the compliance with the laws related to human rights and privacy in every country while constantly performing research and development.

#### We hereby make the following statements:

- 1. All of our fingerprint recognition devices for civil use only collect the characteristic points of fingerprints instead of the fingerprint images, and therefore no privacy issues are involved.
- The characteristic points of fingerprints collected by our products cannot be used to restore the  $2.$ original fingerprint images, and therefore no privacy issues are involved.
- We, as the equipment provider, shall not be neld legally accountable, directly or indirectly, for any 3. consequences arising due to the use of our products.
- 4. For any dispute involving the human rights or privacy when using our products, please contact your employer directly.

Our fingerprint products for police use, or development tools support the collection of the priginal fingerprint images. As for whether such a type of fingerprint collection constitutes an infringement of your privacy, please contact the government or the final equipment provider. We, as the priginal equipment manufacturer, shall not be held legally accountable for any infringement arising thereof.

#### The law of the People's Republic of China has the following regulations regarding the personal freedom:

- Unlawful arrest, detention or search of citizens of the People's Republic of China is prohibited;  $1_{\cdot}$ infringement of individual privacy is prohibited.
- The personal dignity of citizens of the People's Republic of Chinal's inviolable.  $2.$
- 3. The home of citizens of the People's Republic of Chinalis inviolable.
- The freedom and privacy of correspondence of citizens of the People's Republic of China are  $4.$ protected by law.

At last we stress once again that biometrics, as an advanced recognition technology, will be applied in a

lot of sectors including e-commerce, banking, insurance and legal affairs. Every year people around the globe suffer from great loss que to the insecurity of passwords. The biometric products actually provide adequate protection for your identity under a high security environment.

### 17.6 Environment-Friendly Use Description

### The Environment Friendly Use Period (EFUP) marked on this product refers to the safety period of time in which the product is used under the conditions specified in the product instructions without leakage of noxious and harmful substances.

The EFUP of this product does not cover the consumable parts that need to be replaced. on a regular basis such as batteries and so on. The EFUP of batteries is 5 years.

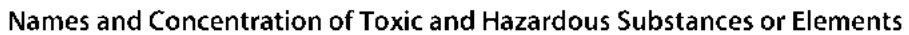

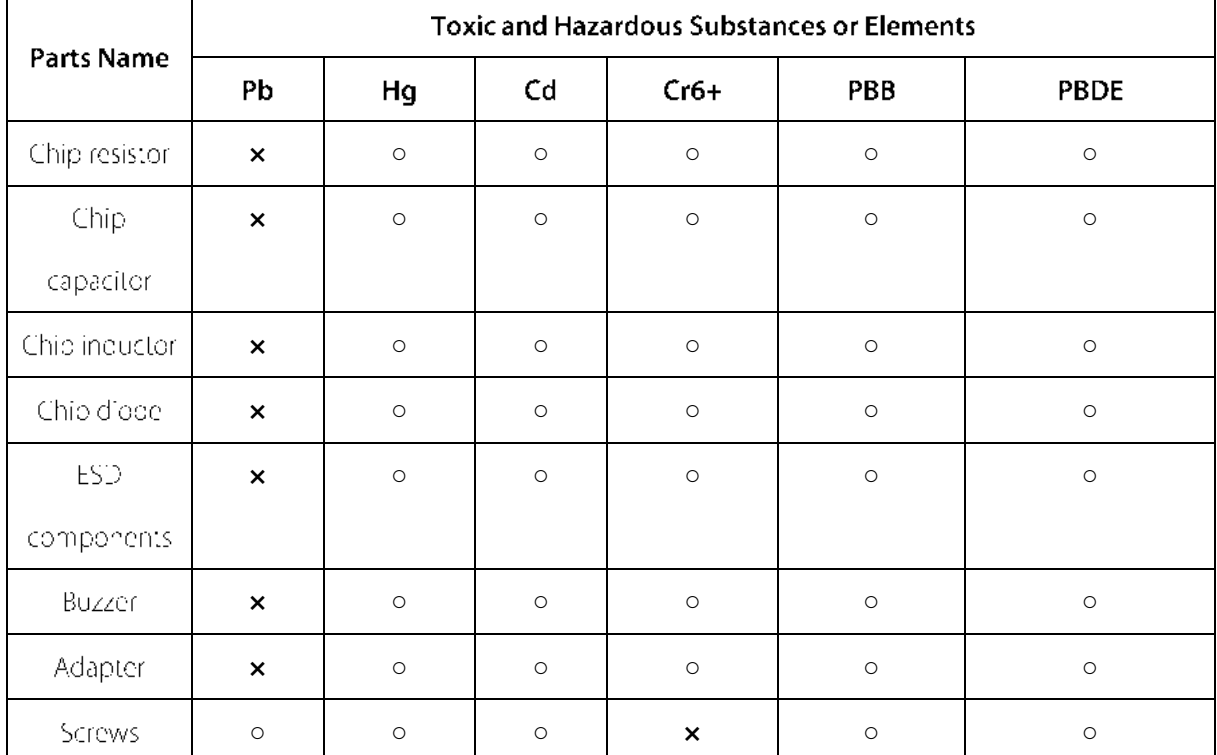

o: Indicates that this toxic or hazardous substance contained in all of the nomogeneous materials for this part is below the limit requirement in SJ/T1363-2006.

x: Indicates that this toxic or hazardous substance contained in at least one of the homogeneous

materials for this part is above the limit requirement in SJ/T11363-2006.

Note: 80% of the parts in this product are manufactured with non-hazardous environment-friendly

materials. The hazardous substances or elements contained cannot be replaced with

environment-friendly materials at present due to technical or economical constraints.